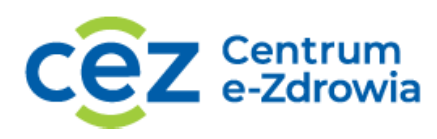

# **Instrukcja rejestracji i obsługi konta użytkownika platformy Akademia CeZ**

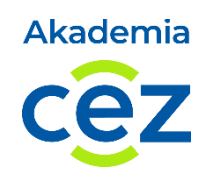

# **Spis treści**

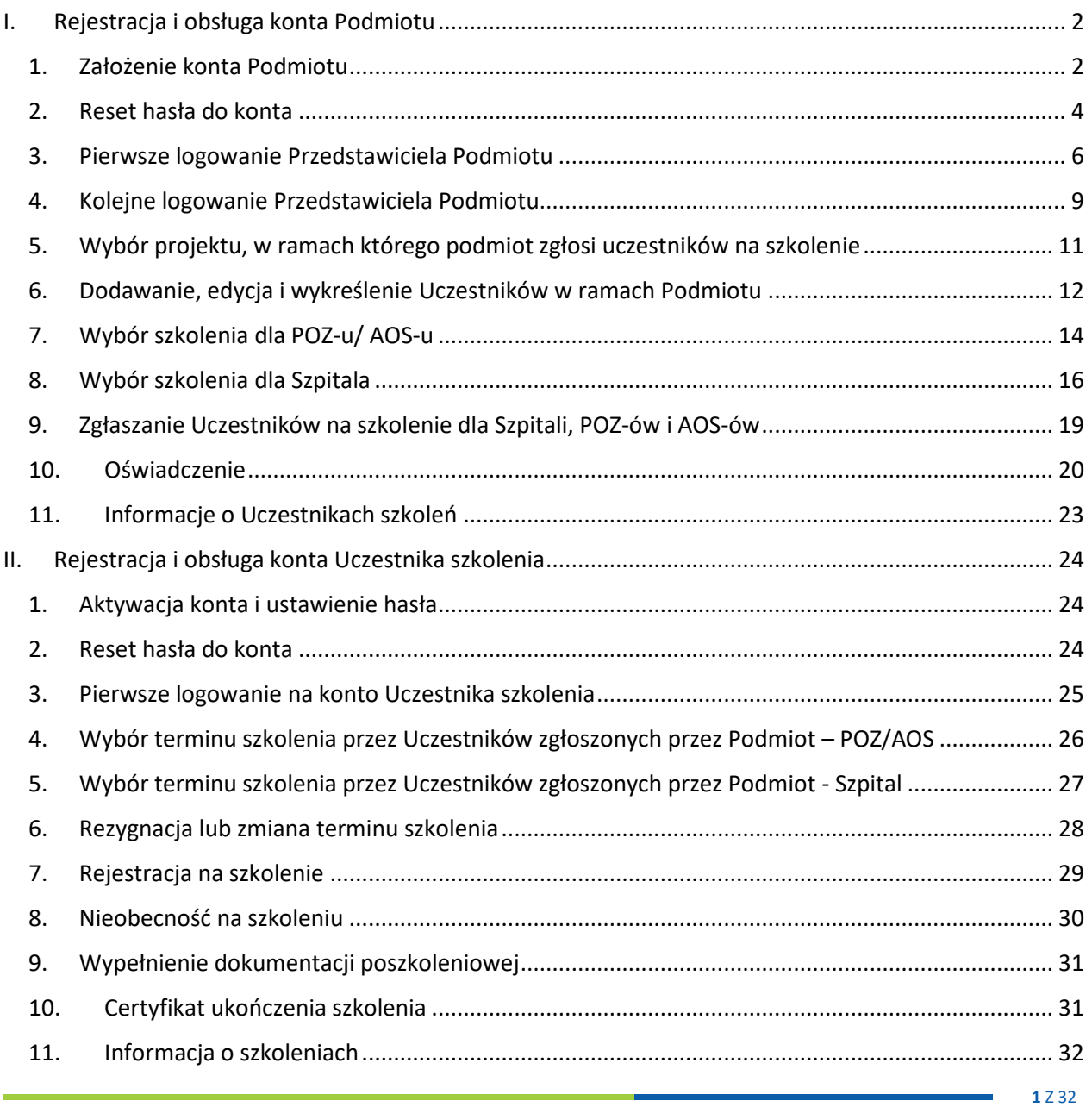

Centrum e-Zdrowia tel.: +48 22 597-09-27

ul. Stanisława Dubois 5A fax: +48 22 597-09-37 MIP: 5251575309<br>19-184 Warszawa hiuro@cez.gov.pl | www.cez.gov.pl REGON: 001377706 biuro@cez.gov.pl | www.cez.gov.pl

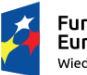

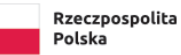

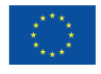

# <span id="page-1-0"></span>**I. Rejestracja i obsługa konta Podmiotu**

# <span id="page-1-1"></span>**1. Założenie konta Podmiotu**

1.1. Aby założyć konto na Platformie rejestracyjnej Akademii CeZ należy wejść na stronę [https://akademiaedm.cez.gov.pl](https://akademiaedm.cez.gov.pl/) i wybrać przycisk "Zarejestruj swój podmiot".

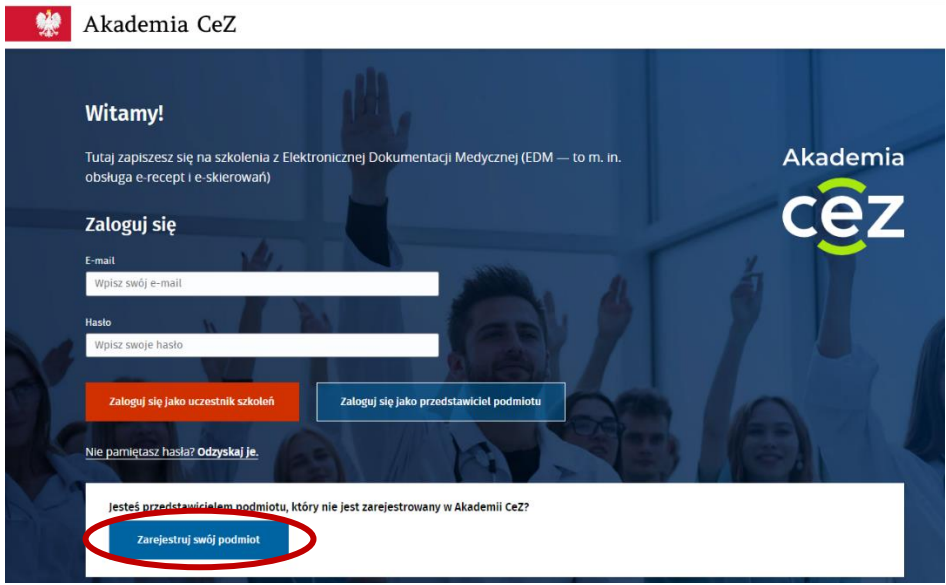

1.2. Następnie należy wpisać 12 cyfrowy nr księgi rejestrowej nadany w Rejestrze Podmiotów Wykonujących Działalność Leczniczą (RPWDL) i kliknąć "Szukaj".

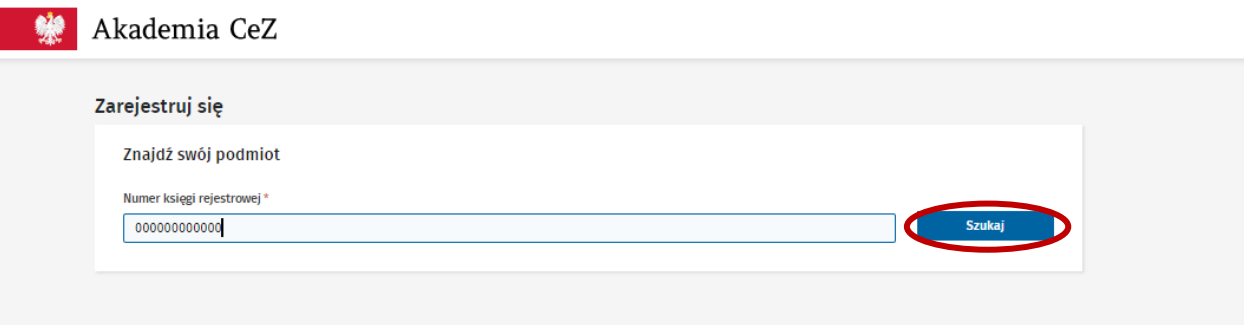

Centrum e-Zdrowia tel.: +48 22 597-09-27 ul. Stanisława Dubois 5A fax: +48 22 597-09-37 MIP: 5251575309<br>19-184 Warszawa fax: http://en.com/greez.gov.pl | www.cez.gov.pl REGON: 001377706 biuro@cez.gov.pl | www.cez.gov.pl

**2** Z 32

Fundusze Europejskie wiedza Edukacja Rozwój Rzeczpospolita Polska

Unia Europejska Europejski Fundusz Społeczny

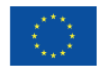

1.3. System pokaże wszystkie zakłady lecznicze jakie widnieją w księdze rejestrowej Podmiotu pod wpisanym wcześniej numerem, należy wybrać odpowiedni zakład.

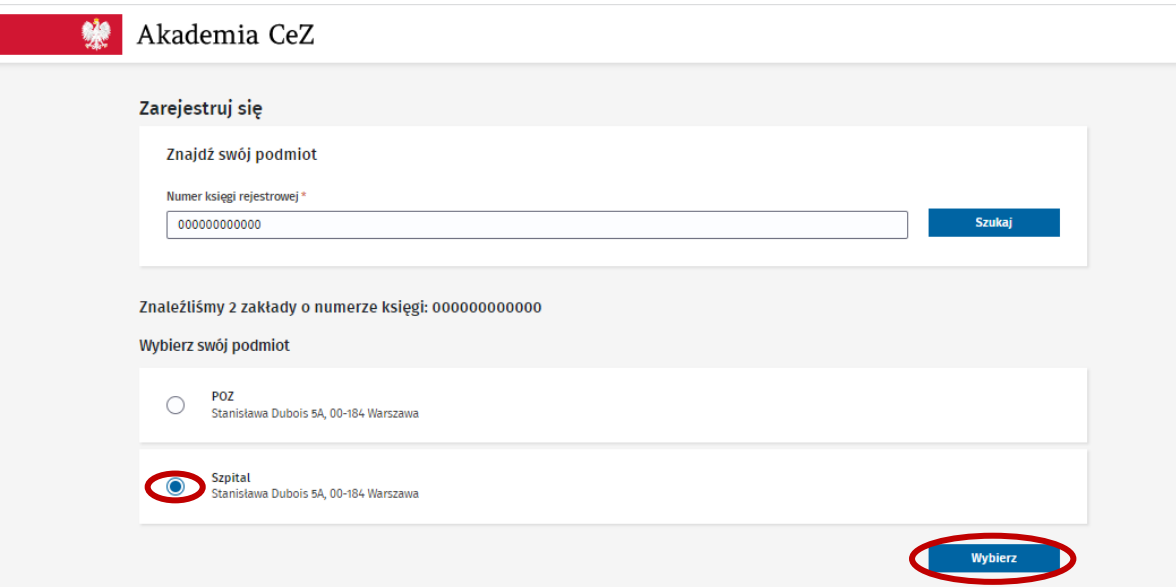

- 1.4. Po wyborze zakładu system pokaże jednostki organizacyjne (o ile takie istnieją) przypisane do wybranego zakładu. Kolejno należy wybrać jednostkę organizacyjną i wybrać przycisk "Wybierz".
- 1.5. W kolejnym kroku system poprosi o uzupełnienie brakujących danych rejestrowanego Podmiotu. Dane zaciągane są z księgi rejestrowej Podmiotu z bazy RPWDL. Jeżeli w księdze brakuje informacji niezbędnych do założenia konta system poprosi o ich ręczne uzupełnienie. Niezbędne dane to m.in.: NIP, REGON, nr telefonu oraz adres e-mail Podmiotu. W przypadku, kiedy Podmiot nie posiada nr REGON należy zaznaczyć "checkbox" "Nie posiadam nr REGON". W przypadku, kiedy adres e-mail zaciągnięty z księgi rejestrowej jest niezgodny lub nieaktualny można go ręcznie edytować. W przypadku konta POZ-u lub AOS-u system poprosi dodatkowo o wybranie rodzaju prowadzonej działalności. Po uzupełnieniu wszystkich wymaganych danych należy wybrać "Zapisz".

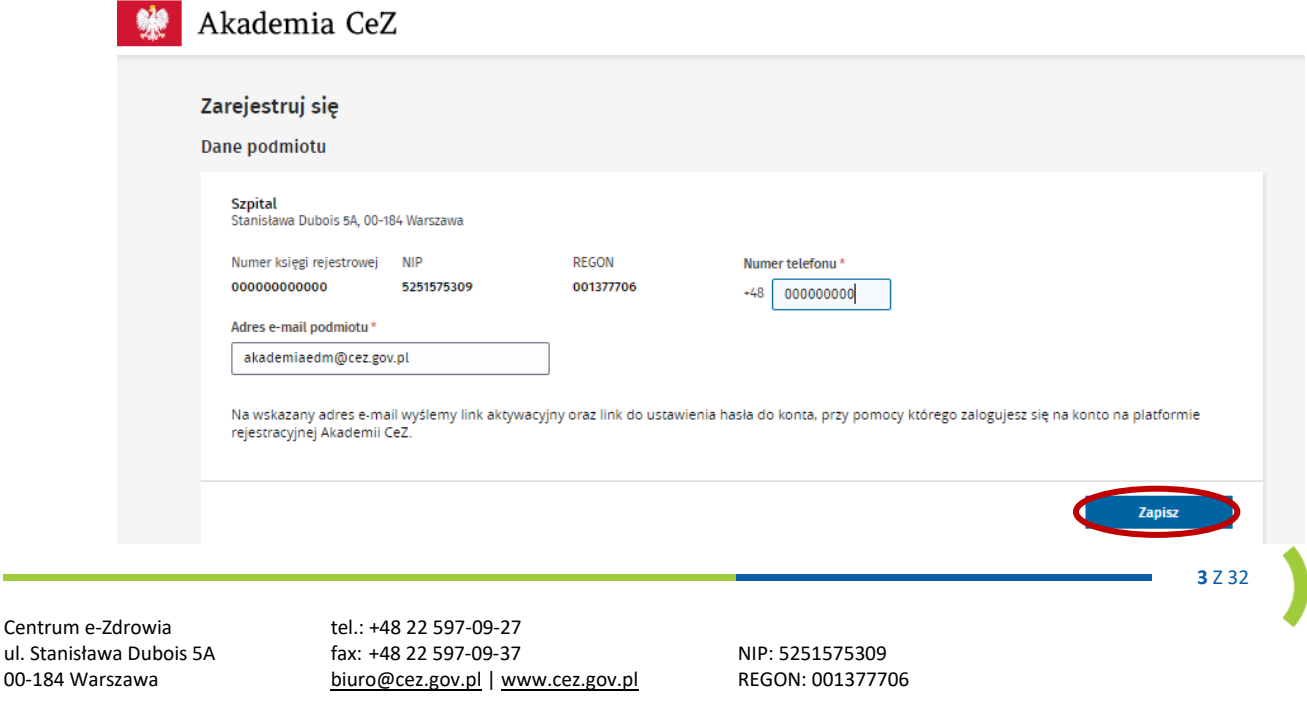

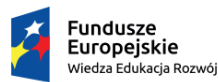

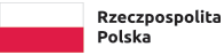

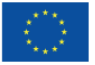

1.6. W ostatnim kroku system wyświetli informację o poprawnej rejestracji konta wraz z informacją o konieczności aktywowania konta przed pierwszym zalogowaniem.

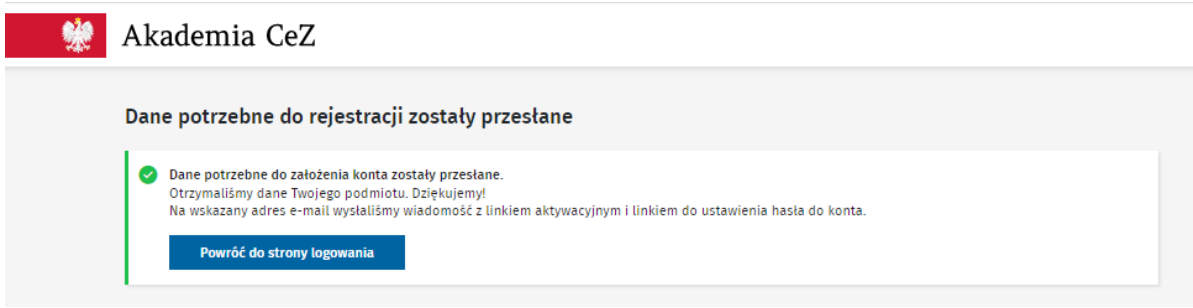

#### <span id="page-3-0"></span>**2. Reset hasła do konta**

2.1. Aby zresetować hasło do konta należy wejść na stronę [https://akademiaedm.cez.gov.pl](https://akademiaedm.cez.gov.pl/) wybrać przycisk "Nie pamiętasz hasła? Odzyskaj je".

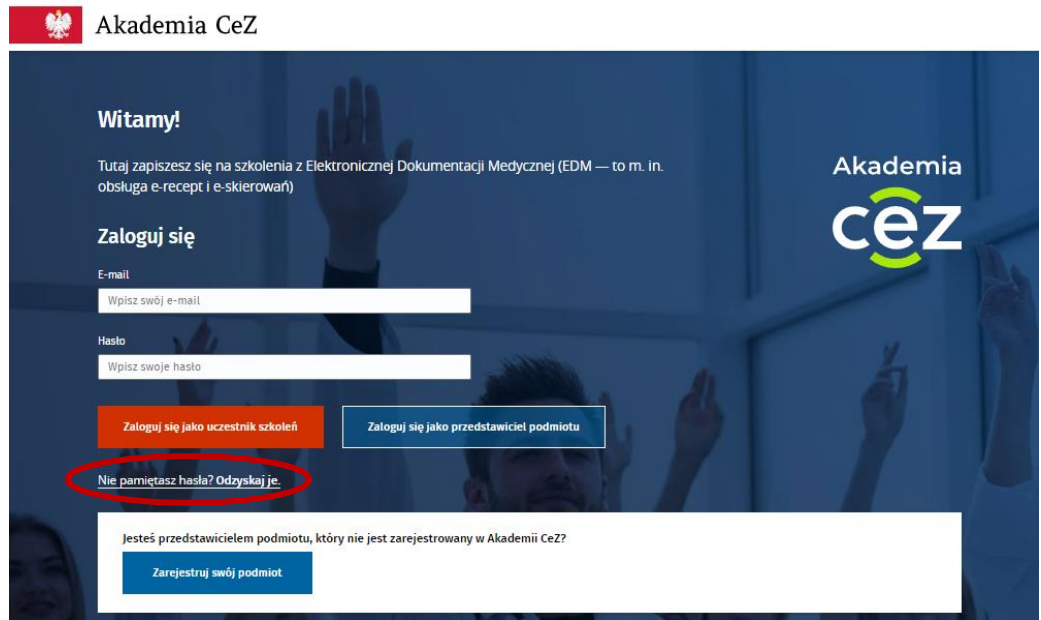

2.2. Kolejno należy wprowadzić adres e-mail na jaki zostało założone konto i wybrać przycisk "Odzyskaj hasło jako przedstawiciel podmiotu".

Centrum e-Zdrowia tel.: +48 22 597-09-27 ul. Stanisława Dubois 5A fax: +48 22 597-09-37 MIP: 5251575309<br>19-184 Warszawa fax: http://en.com/greez.gov.pl | www.cez.gov.pl REGON: 001377706 biuro@cez.gov.pl | www.cez.gov.pl

**4** Z 32

Fundusze Europejskie wiedza Edukacja Rozwój Rzeczpospolita Polska

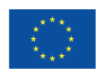

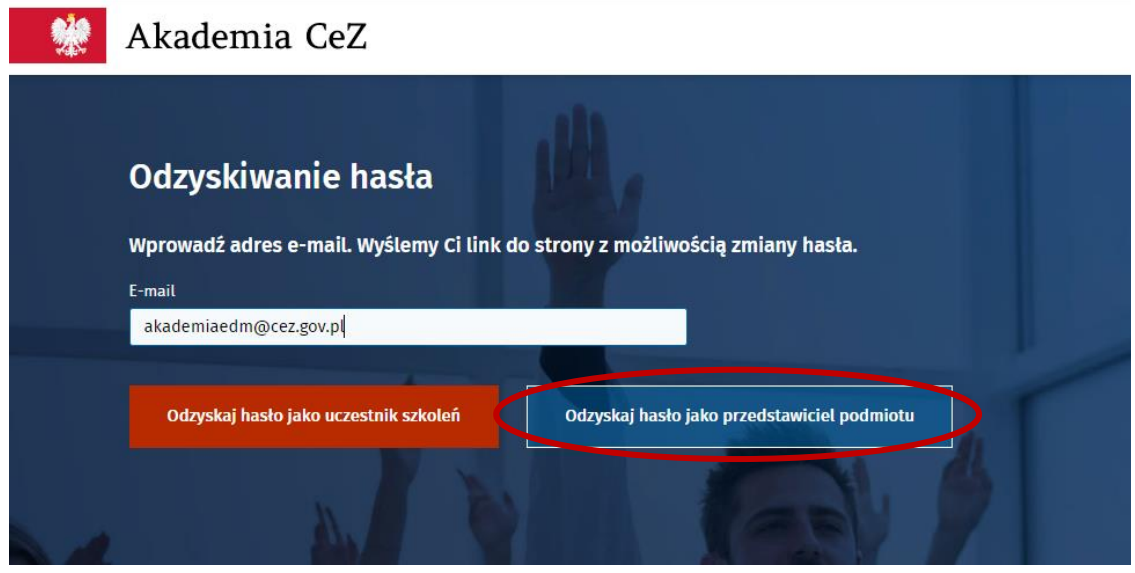

- 2.3. Na adres e-mail zostanie wysłana wiadomość z możliwością samodzielnego ustawienia nowego hasła. Należy postępować zgodnie z przesłaną instrukcją.
- 2.4. W pierwszej kolejności należy kliknąć w link do resetu hasła. Link do resetu hasła jest jednorazowy. W razie potrzeby ponownego zresetowania hasła prosimy o wybranie na stronie logowania przycisku "Nie pamiętasz hasła? Odzyskaj je." Zgodnie z pkt I ppkt 2.1.
- 2.5. Następnie wyświetli się ekran ustawienia nowego hasła. Hasło musi się składać z min. 10 znaków w tym: jedna duża litera, jedna mała litera, jedna cyfra, jeden znak specjalny. Hasło można podejrzeć klikając w ikonę oka. Aby ustawić hasło należy wybrać przycisk "Ustaw nowe hasło".

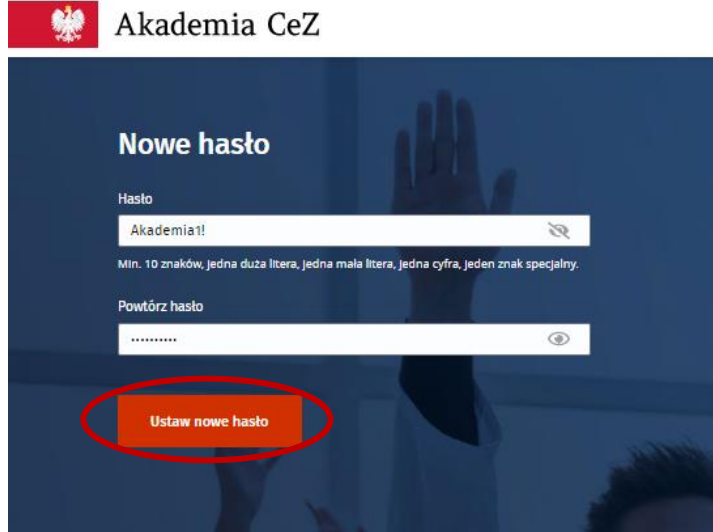

2.6. Po poprawnym ustawieniu hasła system wyświetli komunikat o zmianie hasła do konta.

Centrum e-Zdrowia tel.: +48 22 597-09-27

ul. Stanisława Dubois 5A fax: +48 22 597-09-37 MIP: 5251575309<br>19-184 Warszawa hturo@cez.gov.pl | www.cez.gov.pl REGON: 001377706 biuro@cez.gov.pl | www.cez.gov.pl

**5** Z 32

Fundusze Europejskie

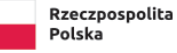

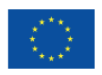

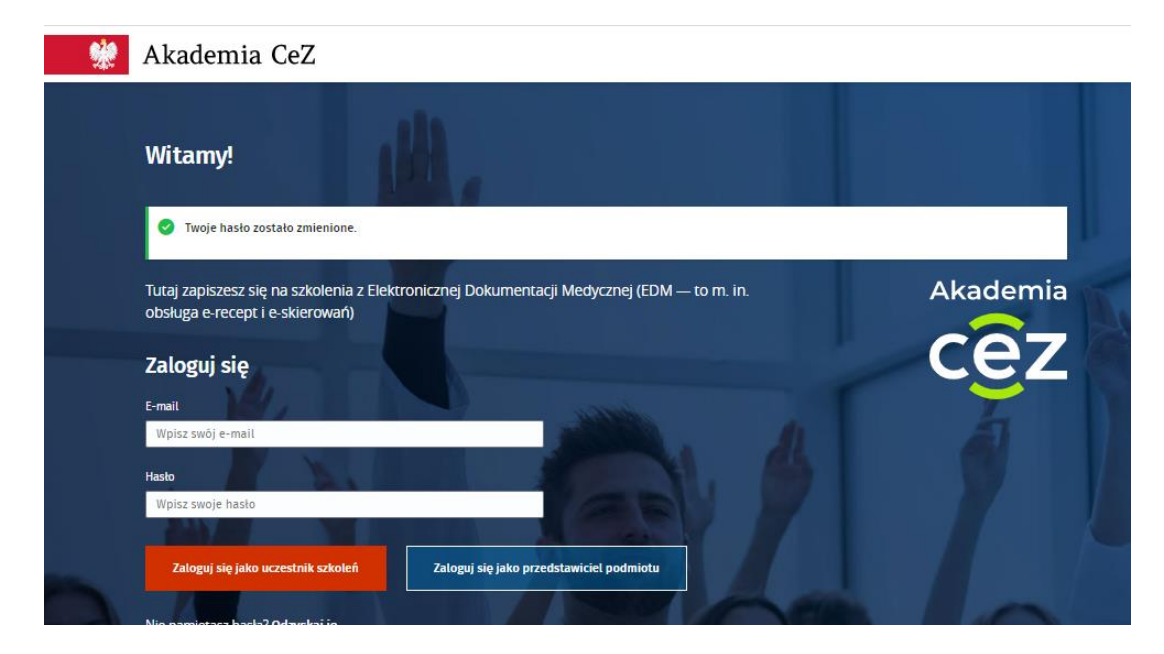

# <span id="page-5-0"></span>**3. Pierwsze logowanie Przedstawiciela Podmiotu**

- 3.1 Po rejestracji konta system przesłał na wskazany adres e-mail wiadomość z linkiem do aktywacji i linkiem do samodzielnego ustawienia hasła do konta. Należy najpierw aktywować konto, a następnie ustawić hasło. Hasło należy ustawić zgodnie z pkt I ppkt 2.5.
- 3.2 Aby zalogować się na konto Podmiotu na Platformie rejestracyjnej Akademii CeZ należy wejść na stronę [https://akademiaedm.cez.gov.pl](https://akademiaedm.cez.gov.pl/). Należy uzupełnić pole "e-mail" i "hasło" oraz wybrać przycisk "Zaloguj się jako przedstawiciel podmiotu".

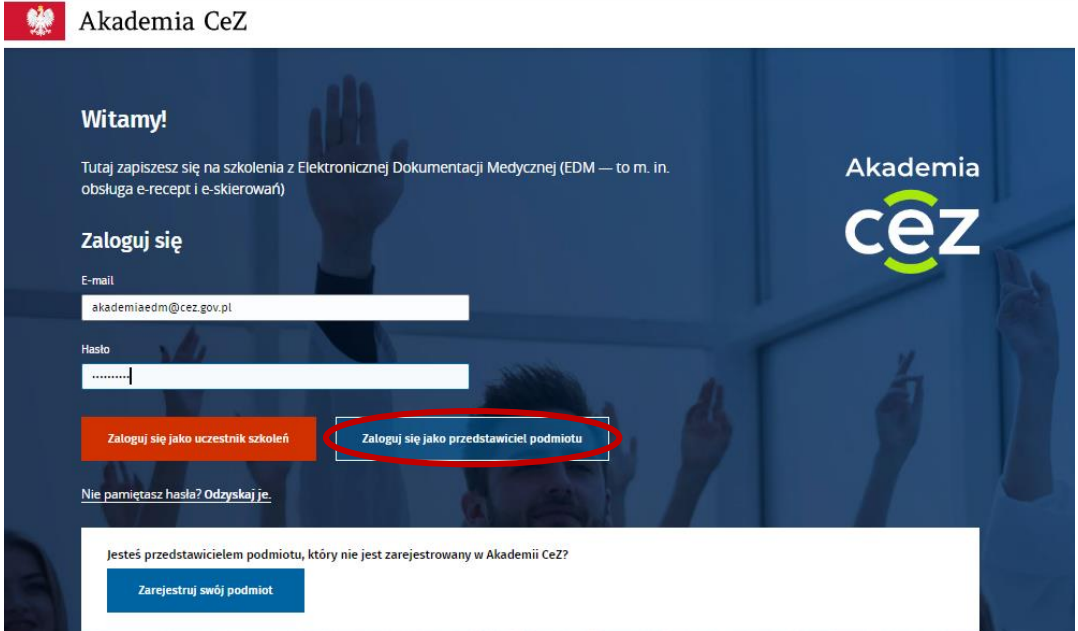

3.3 Po zalogowaniu należy uzupełnić dane dotyczące Przedstawiciela Podmiotu. W pierwszym kroku należy wybrać czy rejestrowany Przedstawiciel jest Przedstawicielem formalnym, czy też osobą

Centrum e-Zdrowia tel.: +48 22 597-09-27 ul. Stanisława Dubois 5A fax: +48 22 597-09-37 NIP: 5251575309 00-184 Warszawa biuro@cez.gov.pl | www.cez.gov.pl REGON: 001377706

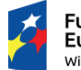

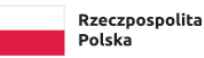

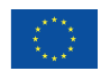

uprawnioną przez formalnego Przedstawiciela Podmiotu. Kolejno należy podać dane: imię, nazwisko, adres e-mail przedstawiciela, nr telefonu przedstawiciela oraz załączyć odpowiedni dokument:

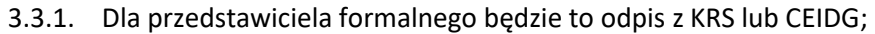

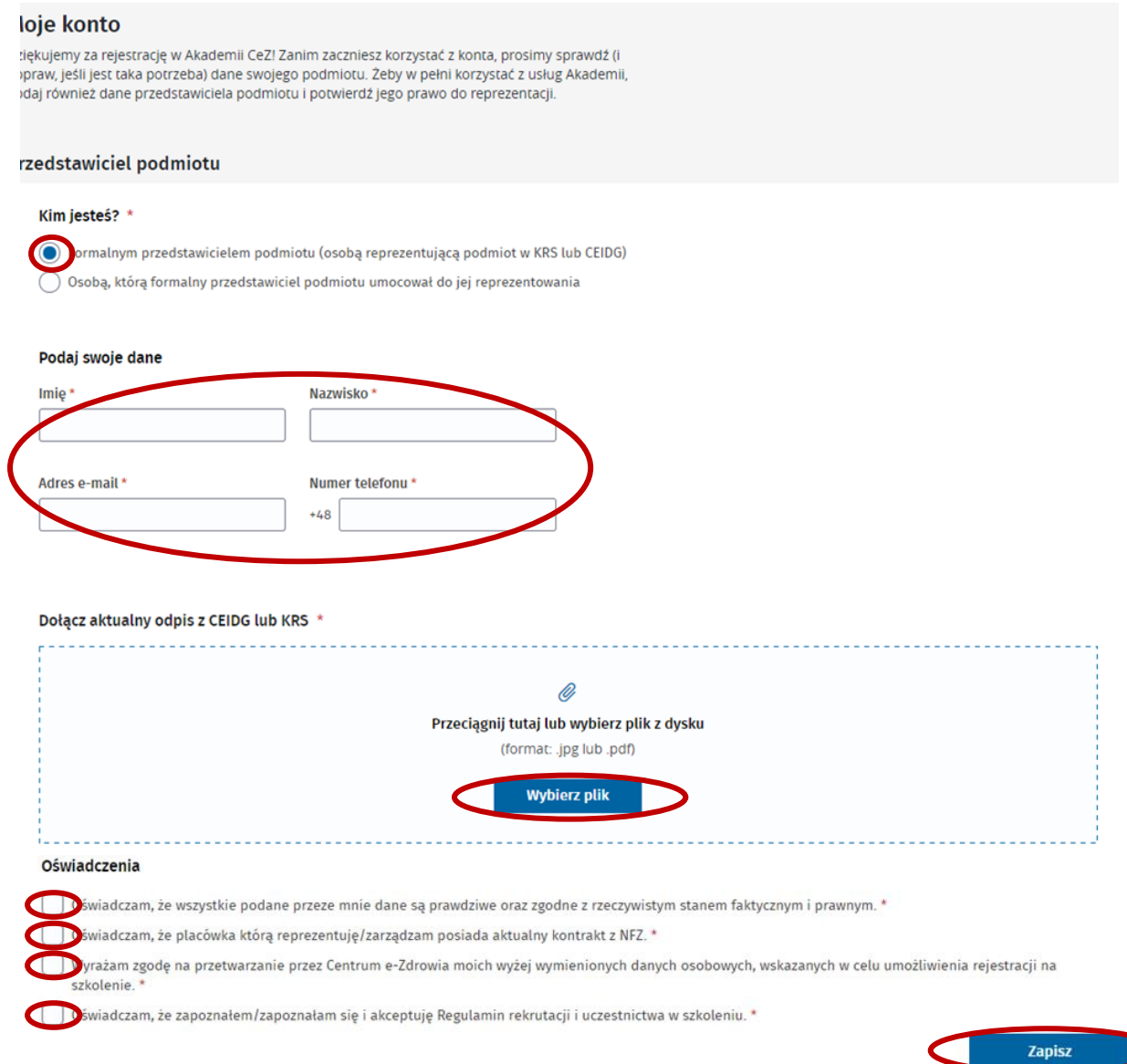

3.3.2. Dla osoby umocowanej przez Przedstawiciela formalnego będzie to odpis z KRS lub CEIDG oraz pełnomocnictwo.

Centrum e-Zdrowia tel.: +48 22 597-09-27 ul. Stanisława Dubois 5A fax: +48 22 597-09-37 MIP: 5251575309<br>19-184 Warszawa fax: http://en.com/greez.gov.pl | www.cez.gov.pl REGON: 001377706 biuro@cez.gov.pl | www.cez.gov.pl

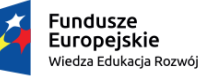

Rzeczpospolita Polska

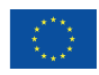

#### rzedstawiciel podmiotu

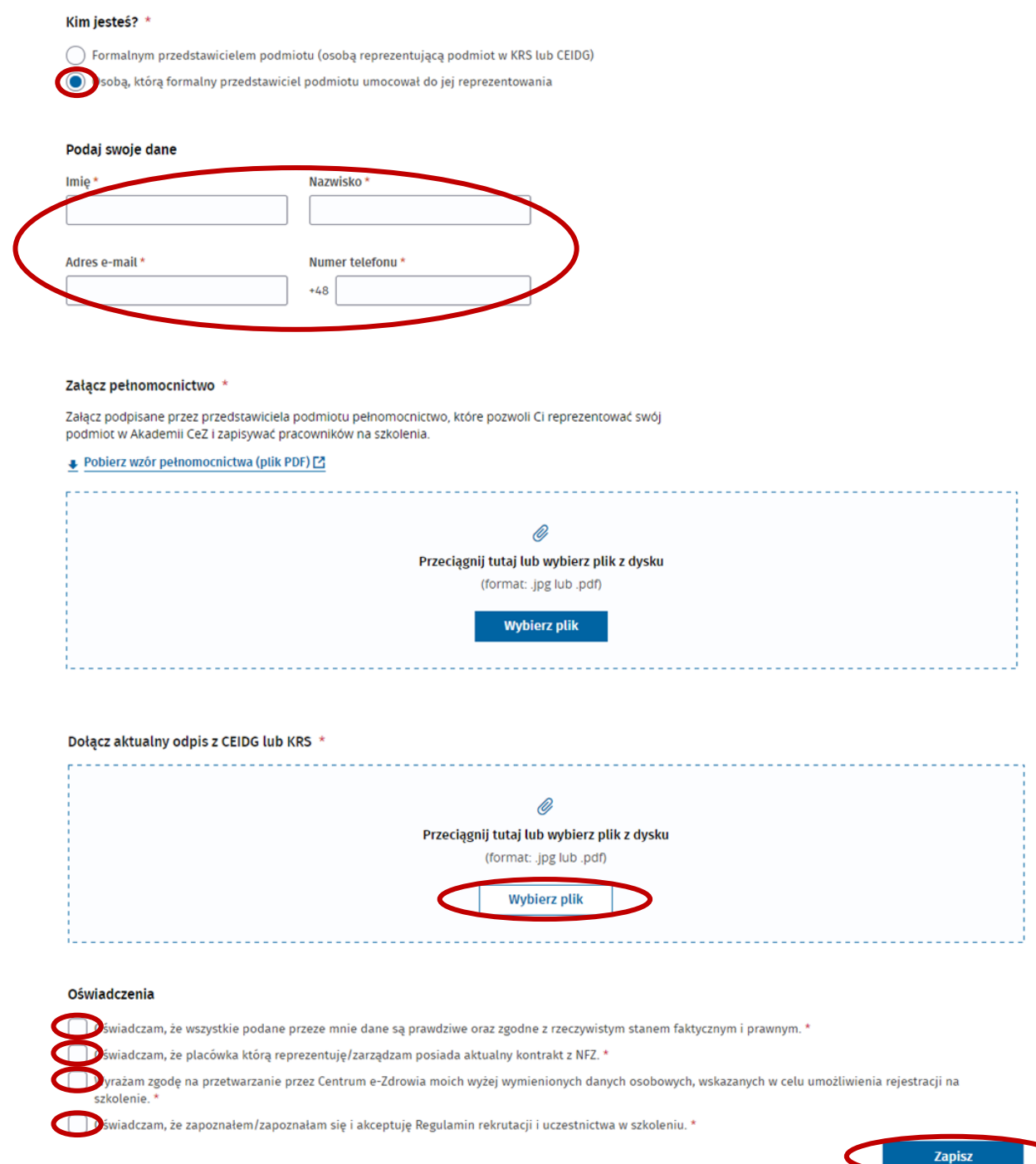

W ostatnim kroku należy zaakceptować wszystkie niezbędne oświadczenia i wybrać przycisk "Zapisz".

3.4 System potwierdzi dodanie Przedstawiciela do Podmiotu oraz wyświetli komunikat, że dane przedstawiciela oczekują na weryfikację. Korzystanie z konta będzie możliwe po jego akceptacji przez Administratora. O akceptacji Przedstawiciela przez Administratora, Przedstawiciel zostanie

Centrum e-Zdrowia tel.: +48 22 597-09-27

ul. Stanisława Dubois 5A fax: +48 22 597-09-37 MIP: 5251575309<br>19-184 Warszawa fax: http://en.com/greez.gov.pl | www.cez.gov.pl REGON: 001377706 biuro@cez.gov.pl | www.cez.gov.pl

wiedza Edukacja Rozwój

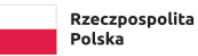

Unia Europejska Europejski Fundusz Społeczny

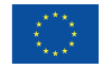

poinformowany za pomocą wiadomości e-mail. Maksymalny czas weryfikacji Przedstawiciela Podmiotu wynosi 72h.

# <span id="page-8-0"></span>**4. Kolejne logowanie Przedstawiciela Podmiotu**

4.1. Aby zalogować się na konto na Platformie rejestracyjnej Akademii CeZ należy wejść na stronę [https://akademiaedm.cez.gov.pl](https://akademiaedm.cez.gov.pl/). Należy uzupełnić pole "e-mail" i "hasło" i wybrać przycisk "Zaloguj się jako przedstawiciel podmiotu".

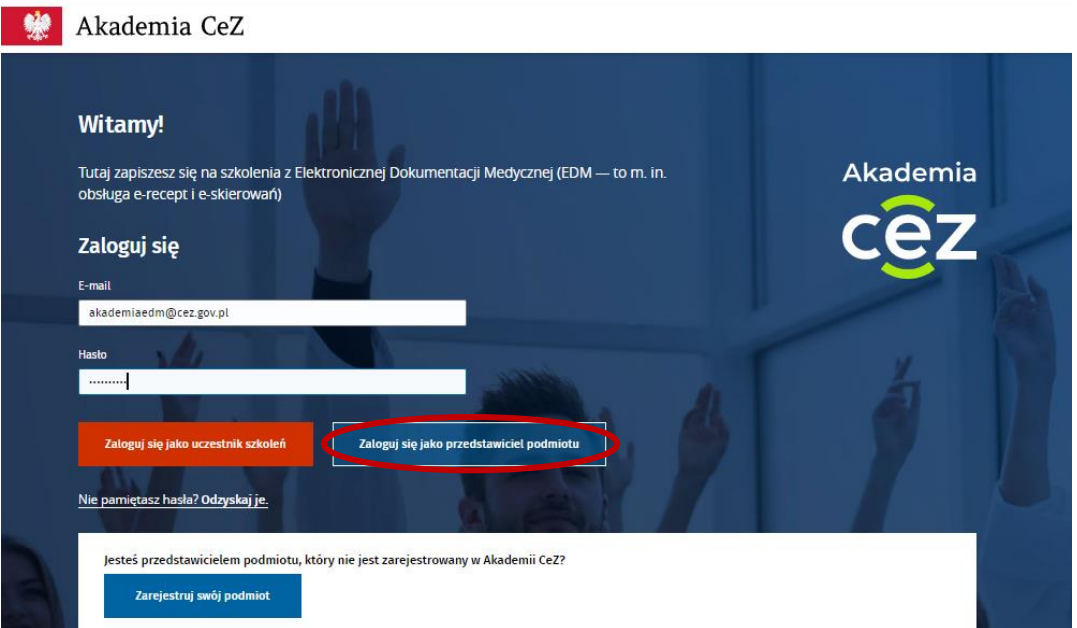

4.2. Po zalogowaniu należy potwierdzić, który z dodanych Przedstawicieli będzie korzystał z konta poprzez wybranie przycisku "To ja" przy odpowiedniej osobie. Jeżeli istnieje potrzeba dodania nowego Przedstawiciela należy wybrać przycisk "Dodaj swoje dane" i postępować zgodnie z pkt I ppkt 3.

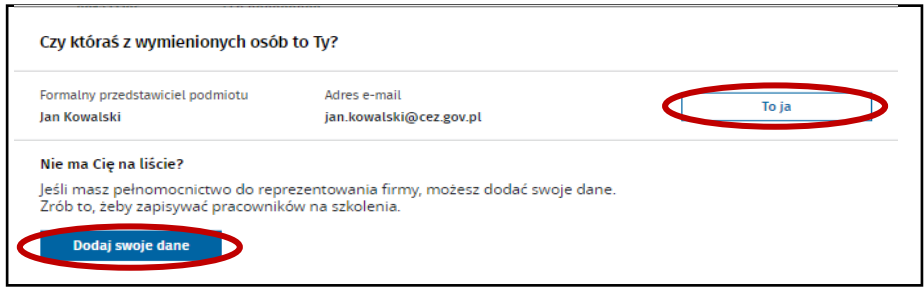

Centrum e-Zdrowia tel.: +48 22 597-09-27 ul. Stanisława Dubois 5A fax: +48 22 597-09-37 NIP: 5251575309 00-184 Warszawa biuro@cez.gov.pl | www.cez.gov.pl REGON: 001377706

**9** Z 32

Fundusze Europejskie Wiedza Edukacja Rozwój

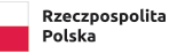

Unia Europejska Europejski Fundusz Społeczny

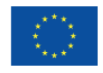

4.3. Kolejno należy potwierdzić dane Podmiotu poprzez wybranie przycisku "Potwierdź". Jeżeli dane wymagają aktualizacji należy wybrać przycisk "Edytuj", następnie zaktualizować dane i wybrać przycisk "Zapisz". Po aktualizacji danych należy potwierdzić dane Podmiotu poprzez wybranie przycisku "Zapisz".

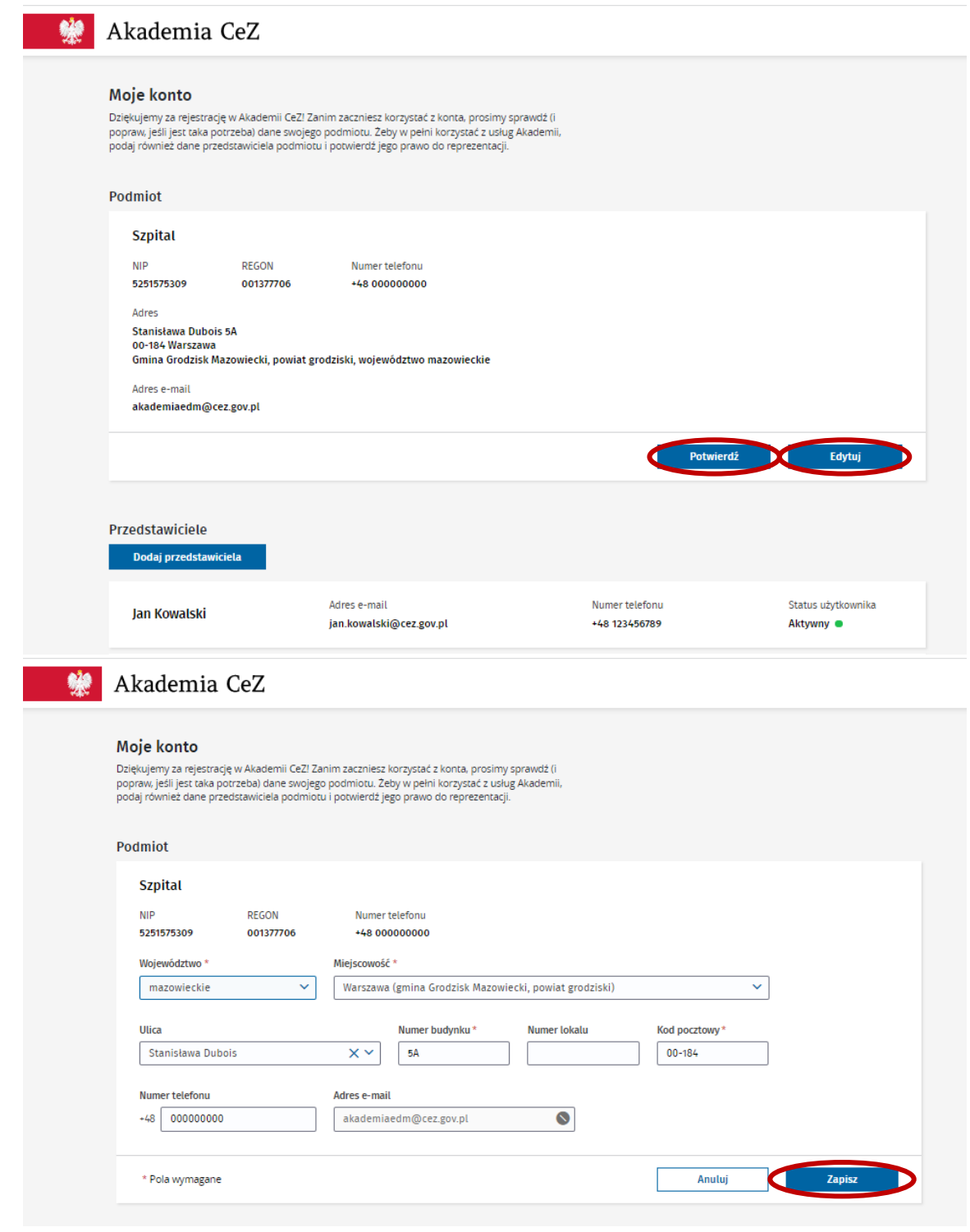

Centrum e-Zdrowia tel.: +48 22 597-09-27 ul. Stanisława Dubois 5A fax: +48 22 597-09-37 MIP: 5251575309<br>19-184 Warszawa fax: http://en.com/greez.gov.pl | www.cez.gov.pl REGON: 001377706 biuro@cez.gov.pl | www.cez.gov.pl

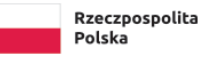

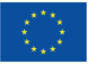

4.4. System potwierdzi aktualizację danych Podmiotu. Kolejno należy wybrać przycisk "Idź do strony głównej".

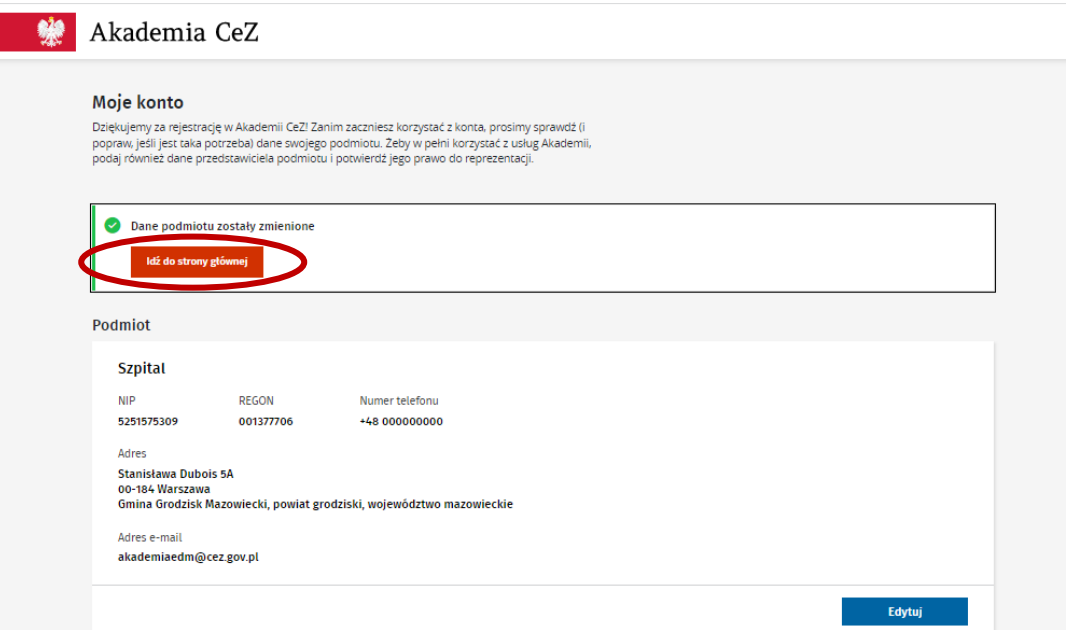

- <span id="page-10-0"></span>**5. Wybór projektu, w ramach którego podmiot zgłosi uczestników na szkolenie**
	- 5.1. Aby wybrać projekt należy na stronie głównej wybrać kafelek "EDM" lub przejść do zakładki "Elektroniczna Dokumentacja Medyczna". Obecnie realizowane są szkolenia wyłącznie z Elektronicznej Dokumentacji Medycznej.

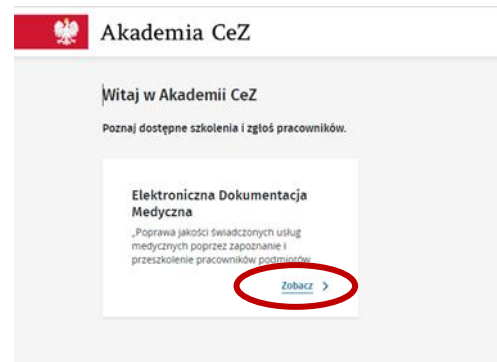

5.2. Następnie pojawi się pełna nazwa projektu, w ramach którego realizowane jest szkolenie z możliwością rozwinięcia najważniejszych informacji.

Centrum e-Zdrowia tel.: +48 22 597-09-27 ul. Stanisława Dubois 5A fax: +48 22 597-09-37 MIP: 5251575309<br>19-184 Warszawa fax: http://en.com/greez.gov.pl | www.cez.gov.pl REGON: 001377706 biuro@cez.gov.pl | www.cez.gov.pl

**11** Z 32

Fundusze Europejskie wiedza Edukacja Rozwój Rzeczpospolita Polska

Unia Europejska Europejski Fundusz Społeczny

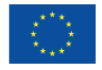

5.2.1. Jeżeli Podmiot nie brał jeszcze udziału w szkoleniu z EDM system pokaże przycisk "Chcę zgłosić pracowników na szkolenie".

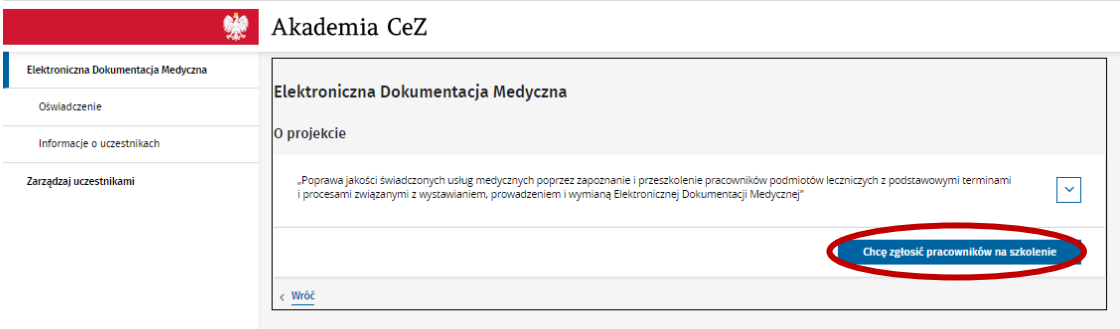

5.2.2. Jeżeli Podmiot brał już udział w szkoleniu z EDM system od razu pokaże informację z pkt I ppkt 7.2.

#### <span id="page-11-0"></span>**6. Dodawanie, edycja i wykreślenie Uczestników w ramach Podmiotu**

6.1. Aby dodać Uczestników szkoleń należy przejść do zakładki "Zarządzaj uczestnikami".

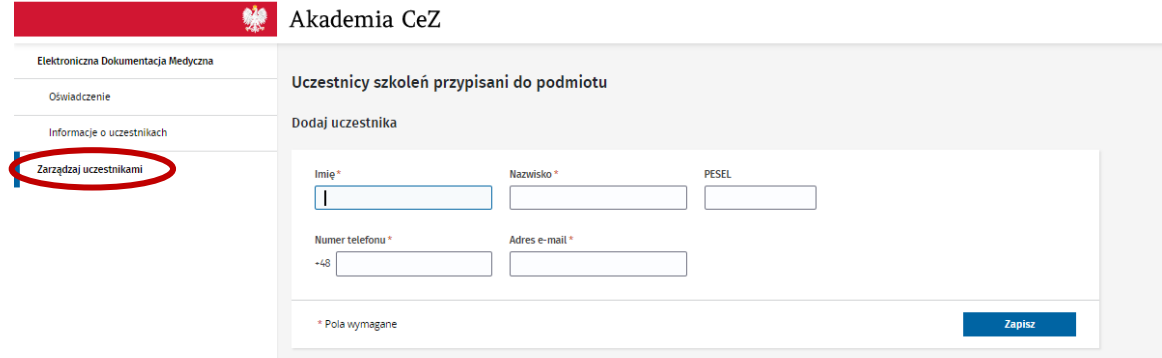

6.2. Kolejno należy wypełnić niezbędne dane dla każdego ze zgłaszanych Uczestników: imię, nazwisko, adres e-mail oraz nr telefonu. Pole PESEL jest nieobowiązkowe. Adresy e-mail i telefony Uczestników muszą być unikalne tzn. każdy Uczestnik musi posiadać własny adres e-mail i nr telefonu. Po uzupełnieniu niezbędnych danych należy wybrać przycisk "Zapisz".

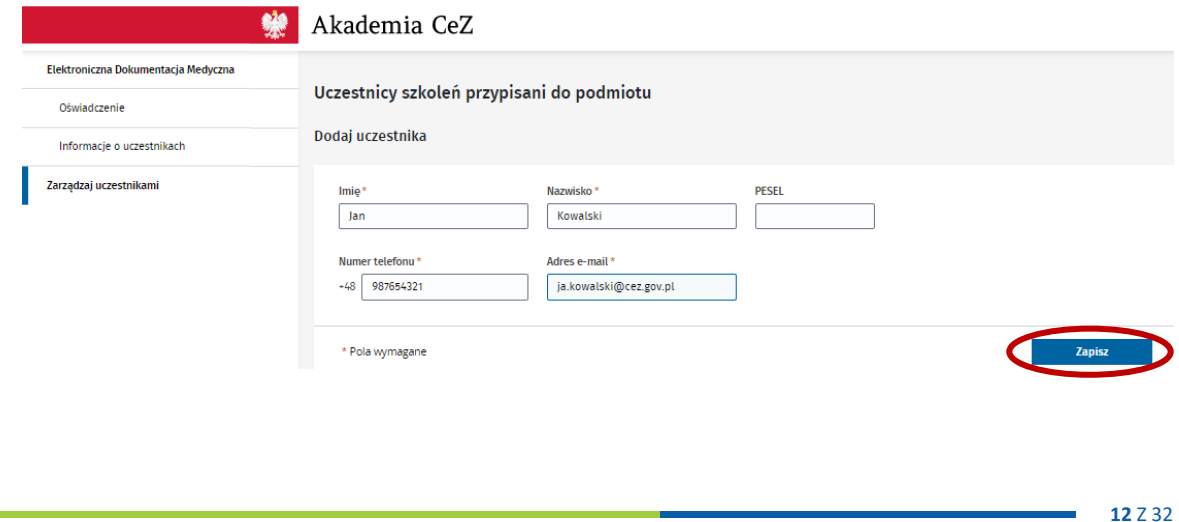

Centrum e-Zdrowia tel.: +48 22 597-09-27

ul. Stanisława Dubois 5A fax: +48 22 597-09-37 MIP: 5251575309<br>19-184 Warszawa fax: http://en.com/greez.gov.pl | www.cez.gov.pl REGON: 001377706 biuro@cez.gov.pl | www.cez.gov.pl

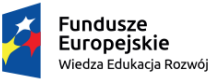

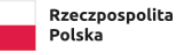

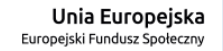

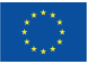

6.3. Po zapisaniu danych Uczestnika system wyświetli informację o dodaniu Uczestnika. Aby dodać kolejną osobę należy wybrać przycisk "Dodaj uczestnika" i ponownie uzupełnić wszystkie niezbędne dane. Czynność należy powtarzać, aż do momentu wprowadzenia wszystkich Uczestników.

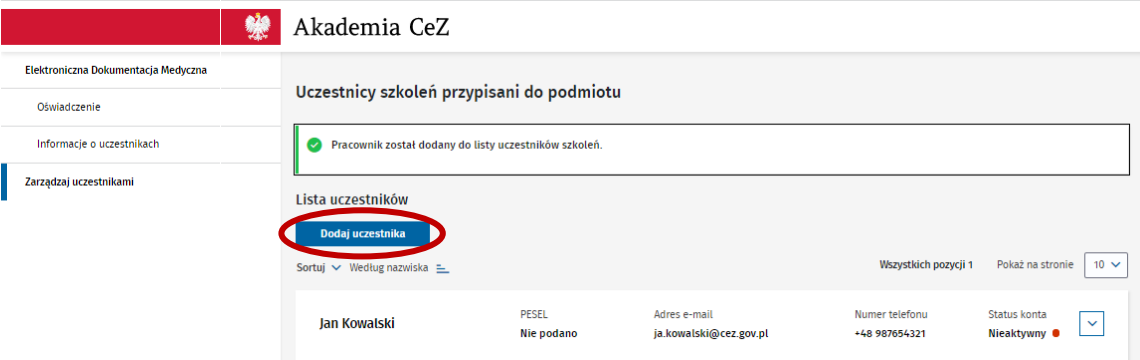

- 6.4. W przypadku, kiedy Przedstawiciel podmiotu chce zgłosić uczestnika, który nie posiada nr PESEL należy zgłosić się do Administratora. Administrator posiada uprawnienia, które pozwalają dopisać uczestnika bez nr PESEL, wymagane jest jednak podanie daty urodzenia.
- 6.5. W zakładce "Zarządzaj uczestnikami" można również edytować lub wykreślić pracowników dodanych do Podmiotu. Aby edytować dane Uczestnika należy rozwinąć dane Uczestnika poprzez wybranie ikony strzałki i wybrać przycisk "Edytuj". Edycja danych pracownika jest możliwa do momentu aktywacji konta przez Uczestnika. Po aktywowaniu konta przez Uczestnika, dane edytować może jedynie Administrator.

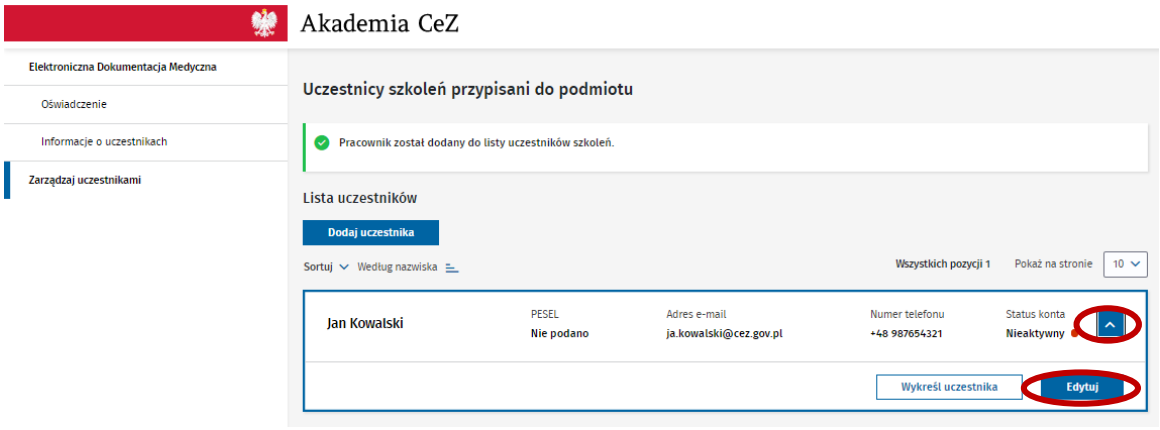

Centrum e-Zdrowia tel.: +48 22 597-09-27 ul. Stanisława Dubois 5A fax: +48 22 597-09-37 NIP: 5251575309 00-184 Warszawa biuro@cez.gov.pl | www.cez.gov.pl REGON: 001377706

**13** Z 32

Unia Europejska Europejski Fundusz Społeczny

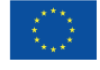

Fundusze **Europeiskie** .<br>Wiedza Edukacja Rozwój

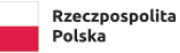

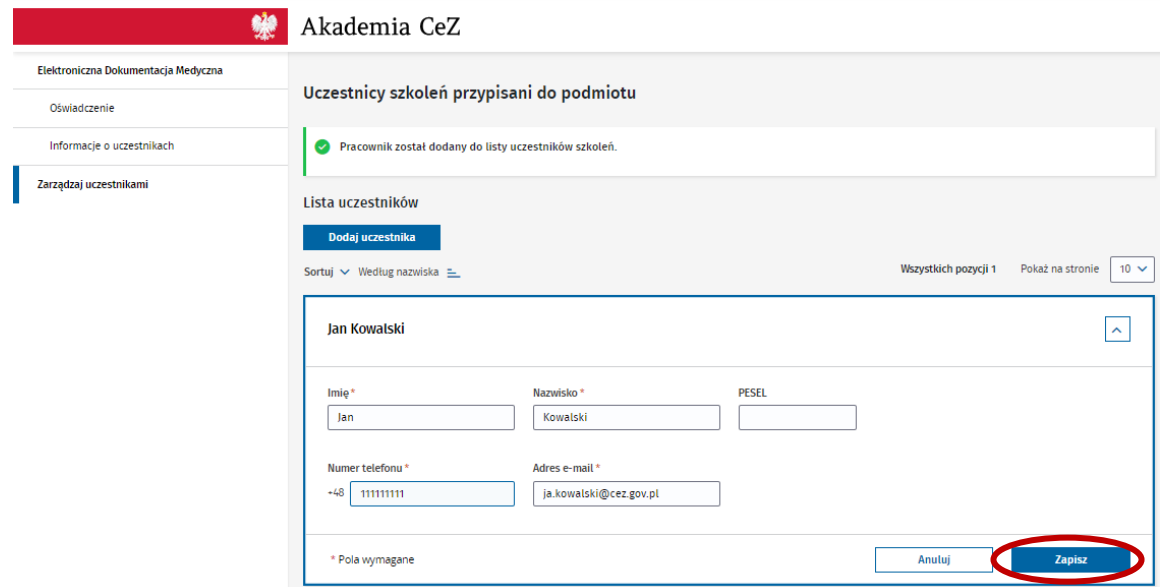

6.6. Aby wykreślić Uczestnika należy rozwinąć dane Uczestnika poprzez wybranie ikony strzałki i wybrać przycisk "Wykreśl uczestnika". Zalecane jest wykreślenie Uczestnika tylko w momencie, kiedy nie będzie on już pracownikiem danego Podmiotu.

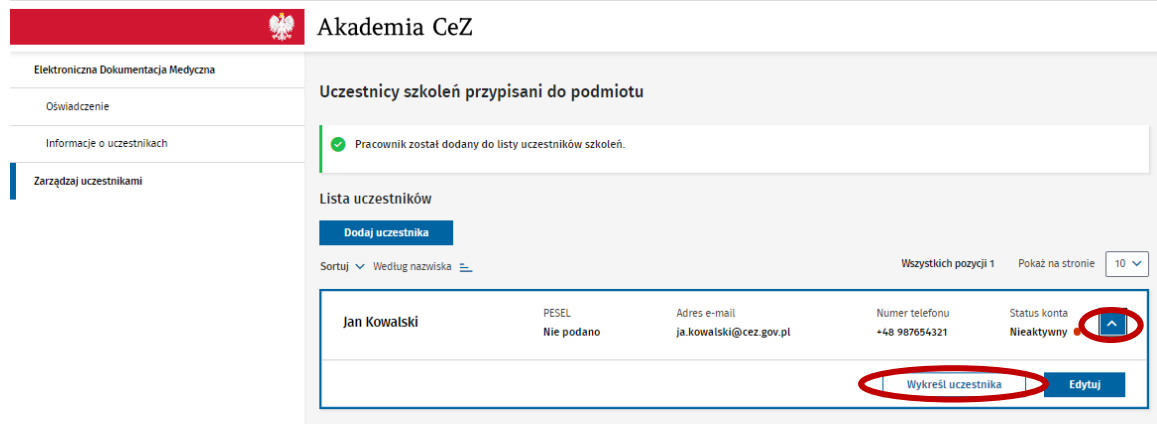

# <span id="page-13-0"></span>**7. Wybór szkolenia dla POZ-u/ AOS-u**

7.1 Aby wybrać rodzaj szkolenia należy na stronie głównej wybrać kafelek "EDM" lub przejść do zakładki "Elektroniczna Dokumentacja Medyczna".

Fundusze

Europejskie

Miedza Edukacja Rozwój

Centrum e-Zdrowia tel.: +48 22 597-09-27 ul. Stanisława Dubois 5A fax: +48 22 597-09-37 MIP: 5251575309<br>19-184 Warszawa fax: http://en.com/greez.gov.pl | www.cez.gov.pl REGON: 001377706 biuro@cez.gov.pl | www.cez.gov.pl

Rzeczpospolita

Polska

**14** Z 32

Unia Europejska Europejski Fundusz Społeczny

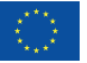

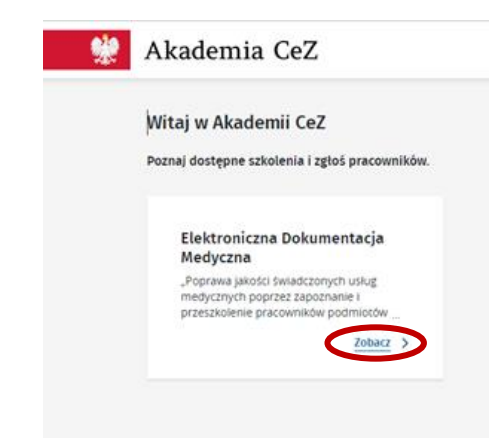

7.2 Kolejno należy wskazać rodzaj szkolenia (stacjonarne/online) i wybrać przycisk "Zapisz uczestników na szkolenie".

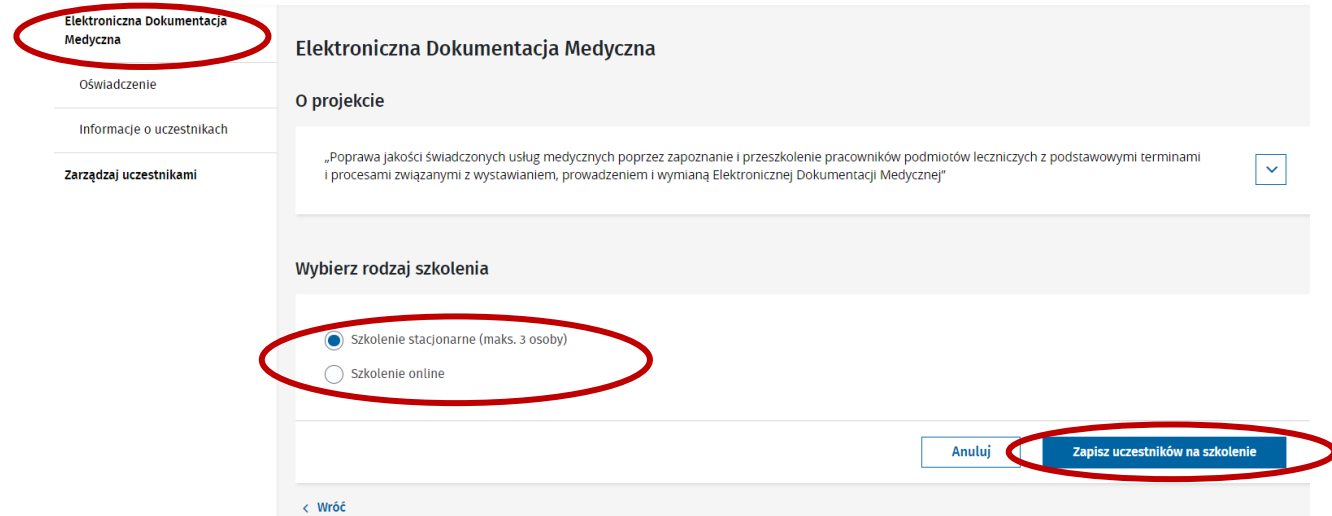

7.3 Jeżeli podmiot nie dodał uczestników do konta wyświetli się informacja o konieczności dodania nowych uczestników do podmiotu. Po wybraniu przycisku "Dodaj nowych uczestników do podmiotu" system przekieruje do zakładki "Zarządzaj uczestnikami". Aby dodać nowych uczestników należy postępować zgodnie z pkt I ppkt 6.

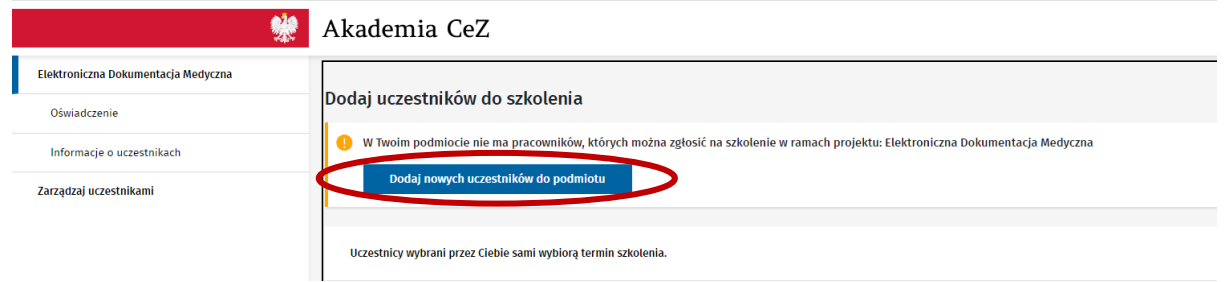

7.4 Niezależnie od wybranego rodzaju szkolenia przez Przedstawiciela, termin szkolenia zostanie wybrany samodzielnie przez każdego ze zgłoszonych Uczestników, w kolejnych krokach podczas ich indywidualnej rejestracji.

Centrum e-Zdrowia tel.: +48 22 597-09-27

ul. Stanisława Dubois 5A fax: +48 22 597-09-37 NIP: 5251575309 00-184 Warszawa biuro@cez.gov.pl | www.cez.gov.pl REGON: 001377706

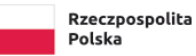

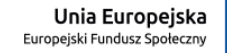

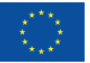

#### <span id="page-15-0"></span>**8. Wybór szkolenia dla Szpitala**

8.1. Aby wybrać rodzaj szkolenia należy na stronie głównej wybrać kafelek "EDM" lub przejść do zakładki "Elektroniczna Dokumentacja Medyczna".

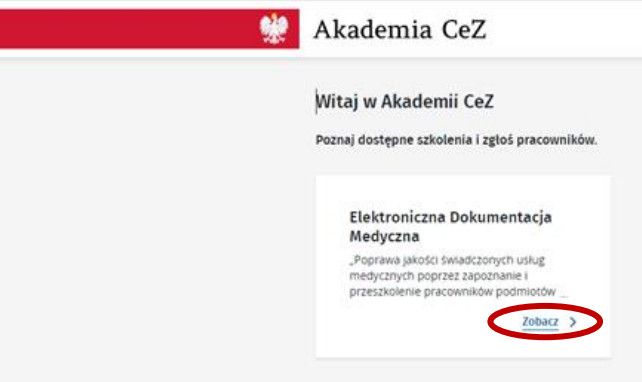

8.2. Kolejno należy wskazać rodzaj szkolenia stacjonarne lub online.

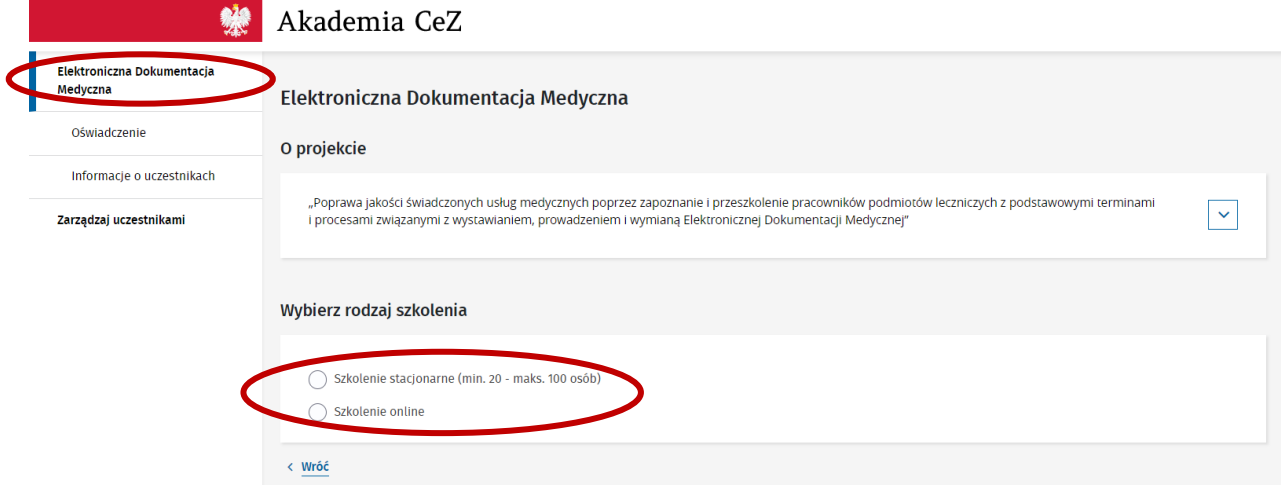

W przypadku wyboru szkolenia stacjonarnego wymagane jest zgłoszenie minimum 20 Uczestników szkolenia oraz zaznaczenie, że szpital zapewni salę szkoleniową na wskazaną liczbę osób. Należy wskazać maksymalnie 3 propozycje terminu szkolenia wraz godzinami rozpoczęcia. Po wskazaniu terminów wraz z godzinami szkolenia należy wybrać przycisk "Zapisz".

Centrum e-Zdrowia tel.: +48 22 597-09-27

ul. Stanisława Dubois 5A fax: +48 22 597-09-37 MIP: 5251575309<br>19-184 Warszawa fax: http://en.com/greez.gov.pl | www.cez.gov.pl REGON: 001377706 biuro@cez.gov.pl | www.cez.gov.pl

**16** Z 32

Fundusze Europejskie wiedza Edukacja Rozwój Rzeczpospolita Polska

Unia Europejska Europejski Fundusz Społeczny

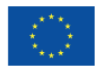

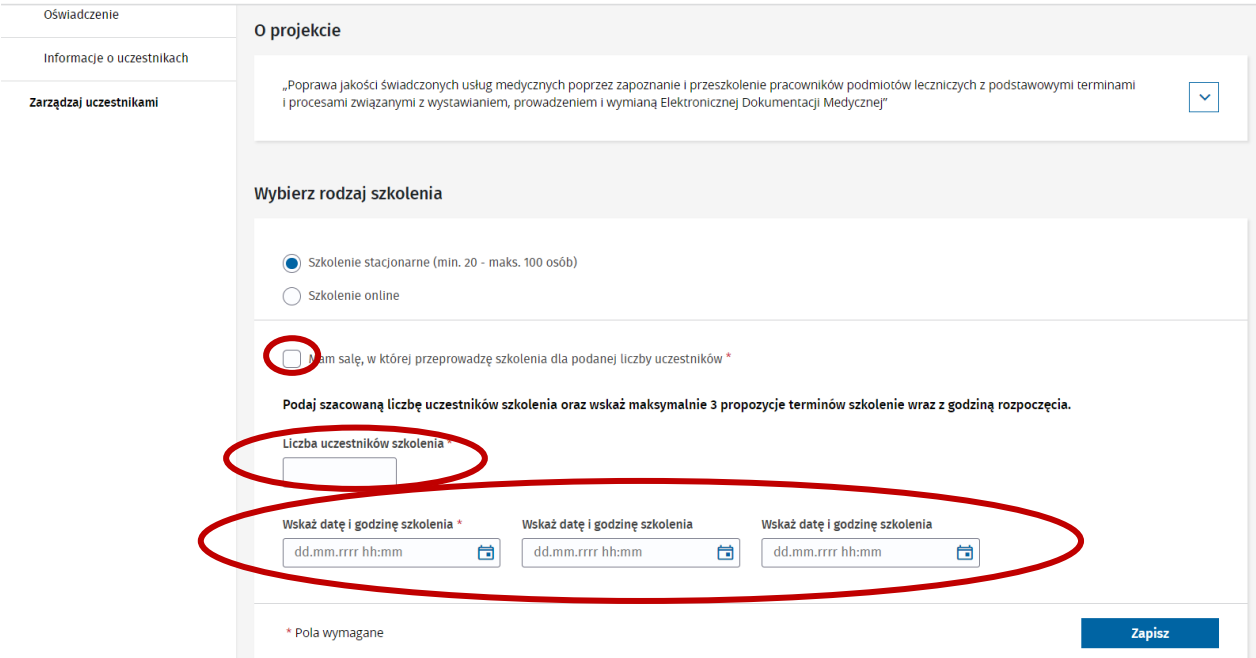

8.3. Po zapisaniu danych wyświetli się podsumowanie wybranych terminów. Jeśli dane się zgadzają należy wybrać przycisk "Wyślij". Jeśli wymagają poprawy należy wybrać przycisk "Anuluj". Przycisk "Anuluj" spowoduje cofniecie do punktu 8.1. Po wyborze przycisku "Wyślij" pojawi się informacja, że termin czeka na akceptację przez Administratora. O akceptacji bądź odrzuceniu terminów Przedstawiciel Podmiotu zostanie poinformowany za pośrednictwem wiadomości e-mail. Maksymalny czas weryfikacji propozycji terminów wynosi 72h.

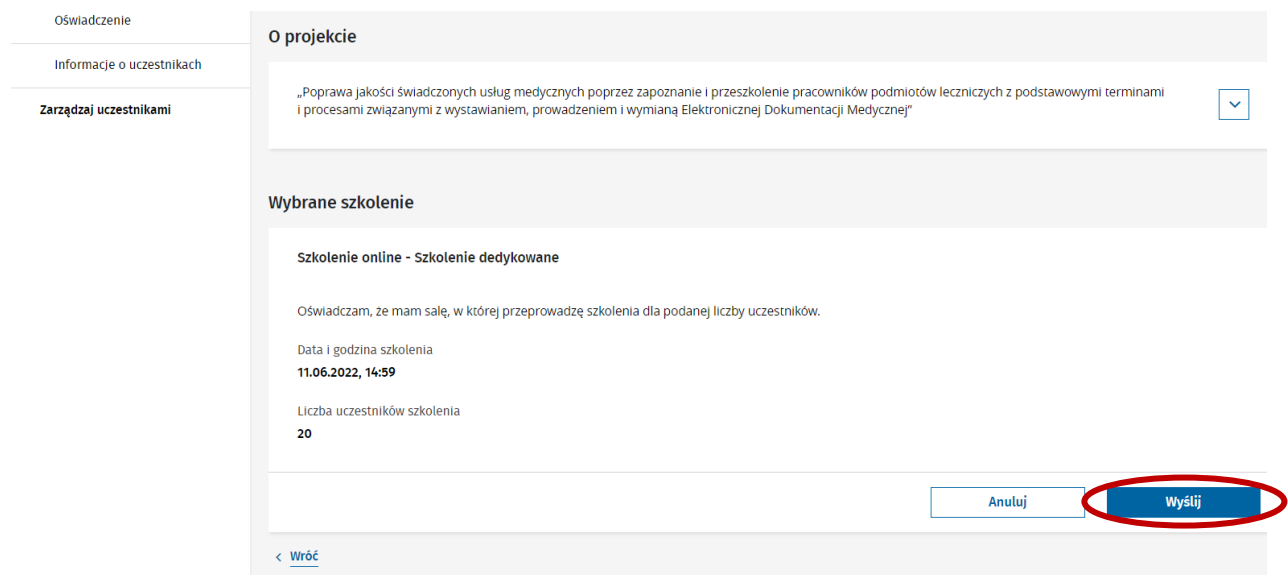

8.4. W przypadku wyboru szkolenia online należy wskazać, czy ma to być szkolenie dedykowane czy szkolenie otwarte. W szkoleniu dedykowanym minimalna wymagana liczba Uczestników wynosi

Centrum e-Zdrowia tel.: +48 22 597-09-27 ul. Stanisława Dubois 5A fax: +48 22 597-09-37 MIP: 5251575309<br>19-184 Warszawa fax: http://en.com/greez.gov.pl | www.cez.gov.pl REGON: 001377706 biuro@cez.gov.pl | www.cez.gov.pl

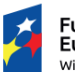

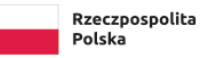

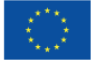

20 osób, a termin szkolenia jest wskazywany przez Przedstawiciela Podmiotu. W szkoleniu otwartym każdy z Uczestników samodzielnie wybiera termin szkolenia.

8.4.1. Po wyborze szkolenia dedykowanego należy wskazać szacowaną liczbę Uczestników oraz maksymalnie 3 propozycje terminu szkolenia. Po wskazaniu terminów wraz z godzinami szkolenia należy wybrać przycisk "Wyślij". Po wysłaniu wyświetli się informacja, że termin czeka na akceptację przez Administratora. O akceptacji bądź odrzuceniu terminów Przedstawiciel Podmiotu zostanie poinformowany za pośrednictwem wiadomości e-mail. Maksymalny czas weryfikacji propozycji terminów wynosi 72h.

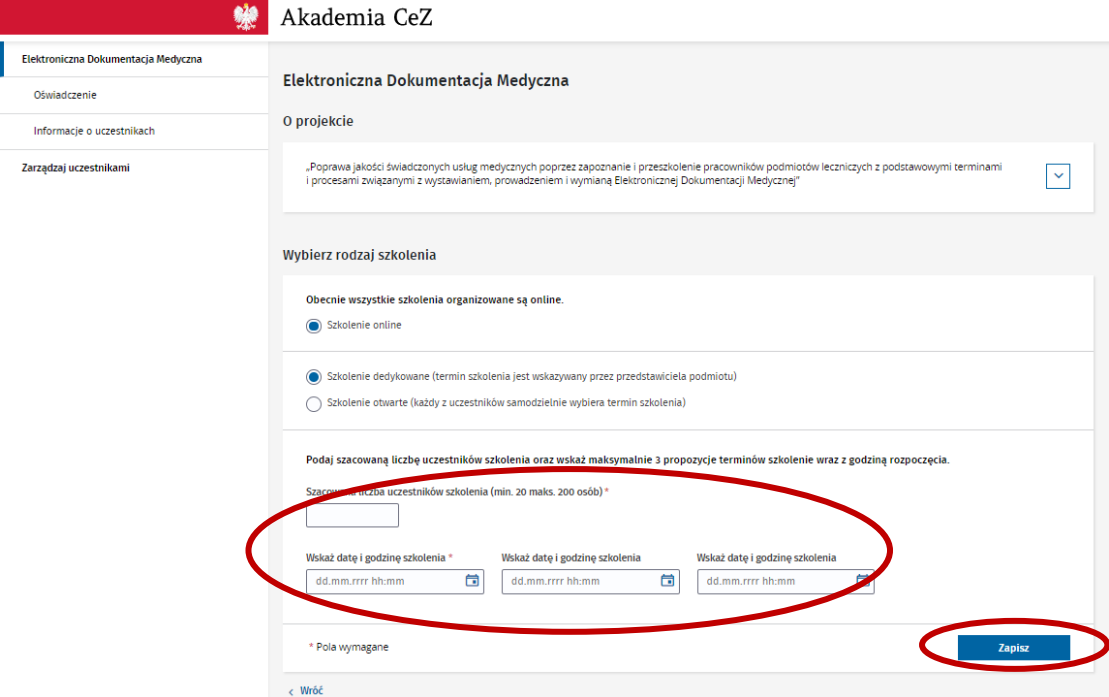

8.4.2. Po wyborze szkolenia otwartego należy wybrać przycisk "Zapisz Uczestników na szkolenie".

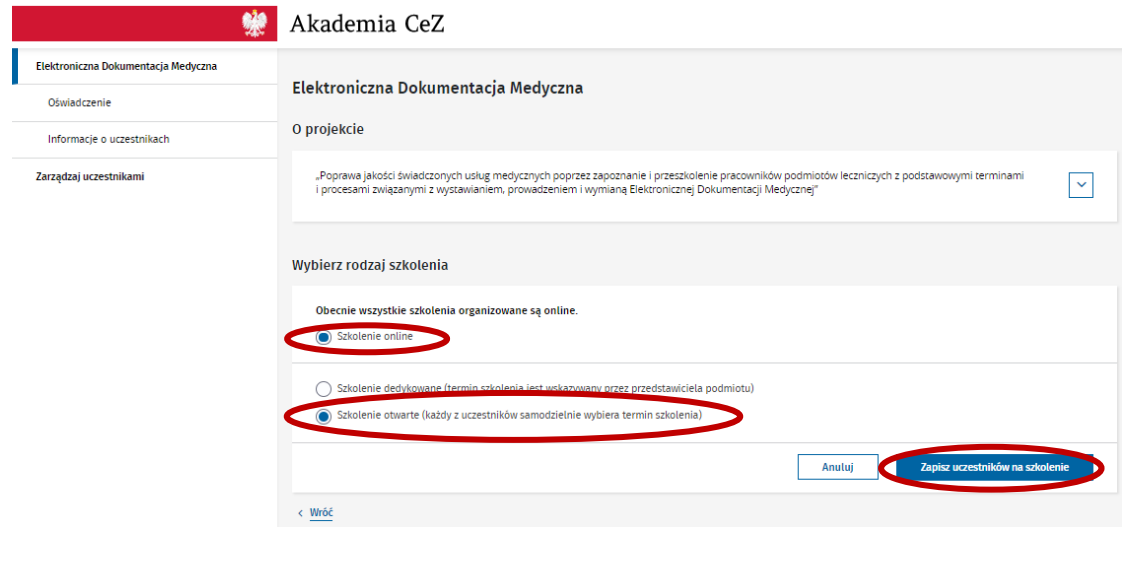

Centrum e-Zdrowia tel.: +48 22 597-09-27 ul. Stanisława Dubois 5A fax: +48 22 597-09-37 MIP: 5251575309<br>19-184 Warszawa fax: http://en.com/greez.gov.pl | www.cez.gov.pl REGON: 001377706 biuro@cez.gov.pl | www.cez.gov.pl

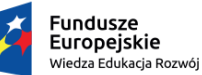

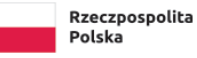

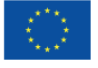

8.5. Szpital może tylko raz w ciągu trwania Projektu odbyć szkolenie dedykowane/stacjonarne. Po odbyciu szkolenia dedykowanego każde kolejne zgłoszenie Uczestników będzie odbywało się na zasadzie zgłaszania szkoleń dla POZ-ów/AOS-ów zgodnie z pkt I ppkt 7.

# <span id="page-18-0"></span>**9. Zgłaszanie Uczestników na szkolenie dla Szpitali, POZ-ów i AOS-ów**

9.1. Aby zgłosić Uczestników na szkolenie należy przejść do zakładki "Elektroniczna Dokumentacja Medyczna", wskazać rodzaj szkolenia zgodnie z pkt I ppkt 7 lub 8 oraz wybrać przycisk "Zapisz uczestników na szkolenie". W przypadku szkolenia dedykowanego dla szpitala Uczestników można również zapisać na szkolenie za pomocą zakładki "Uczestnicy szkolenia". Po wybraniu zakładki "Uczestnicy szkolenia" należy wybrać przycisk "Zapisz uczestników na szkolenie".

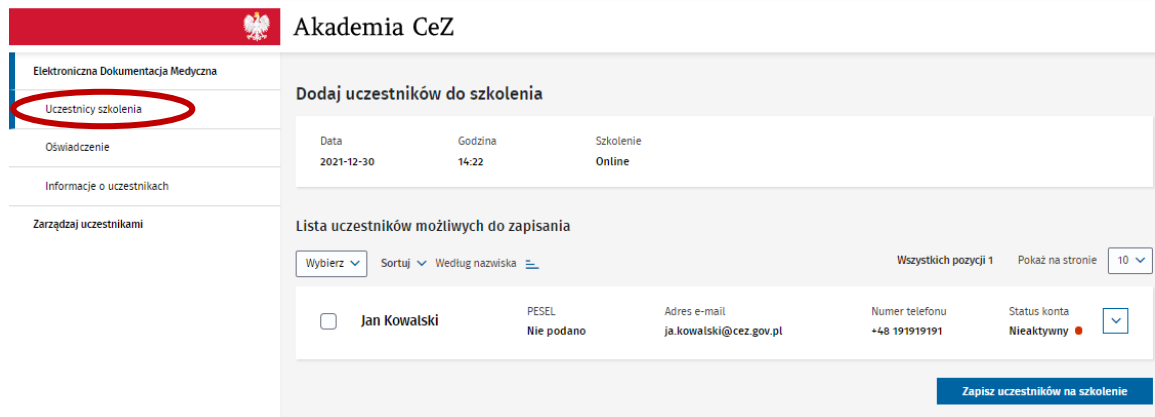

- 9.2. Aby zgłosić Uczestników na szkolenie w pierwszej kolejności należy dodać pracowników do Podmiotu zgodnie z pkt I ppkt 6. Jeżeli Przedstawiciel nie wprowadził wcześniej pracowników do systemu wyświetli się komunikat o konieczności dodania pracowników. Aby dodać Uczestników należy wybrać przycisk "Dodaj nowych pracowników do Podmiotu" lub przejść do zakładki "Zarządzaj uczestnikami".
- 9.3. System wyświetli listę pracowników dodanych do Podmiotu i nie przypisanych do szkolenia. Należy wybrać Uczestników poprzez zaznaczenie "checkboxa" przy imieniu i nazwisku, a następnie wybrać przycisk "Zapisz uczestników na szkolenie".

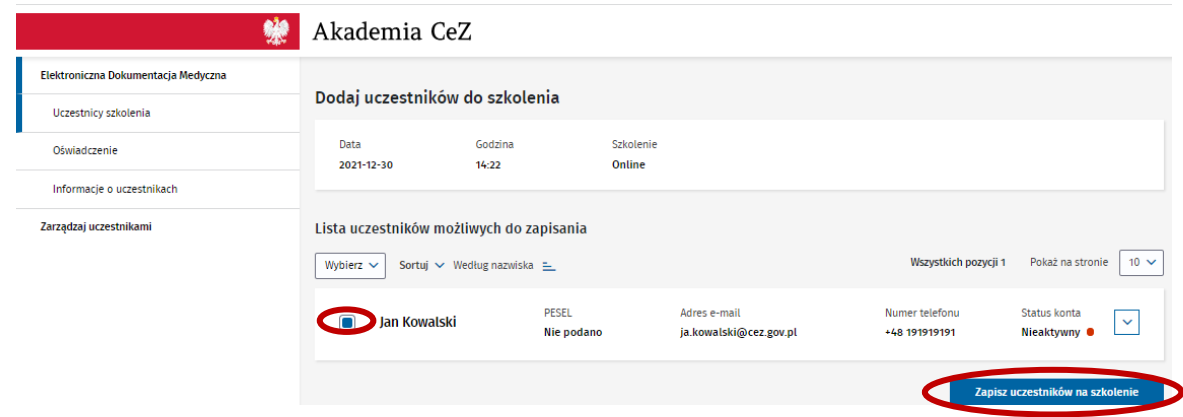

9.4. Kolejno należy zaznaczyć wszystkie wymagane oświadczenia i wybrać przycisk "Zapisz".

Centrum e-Zdrowia tel.: +48 22 597-09-27

ul. Stanisława Dubois 5A fax: +48 22 597-09-37 NIP: 5251575309 00-184 Warszawa biuro@cez.gov.pl | www.cez.gov.pl REGON: 001377706

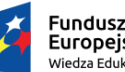

**Fundusze Europeiskie** .<br>Wiedza Edukacja Rozwój

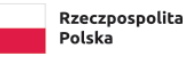

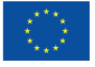

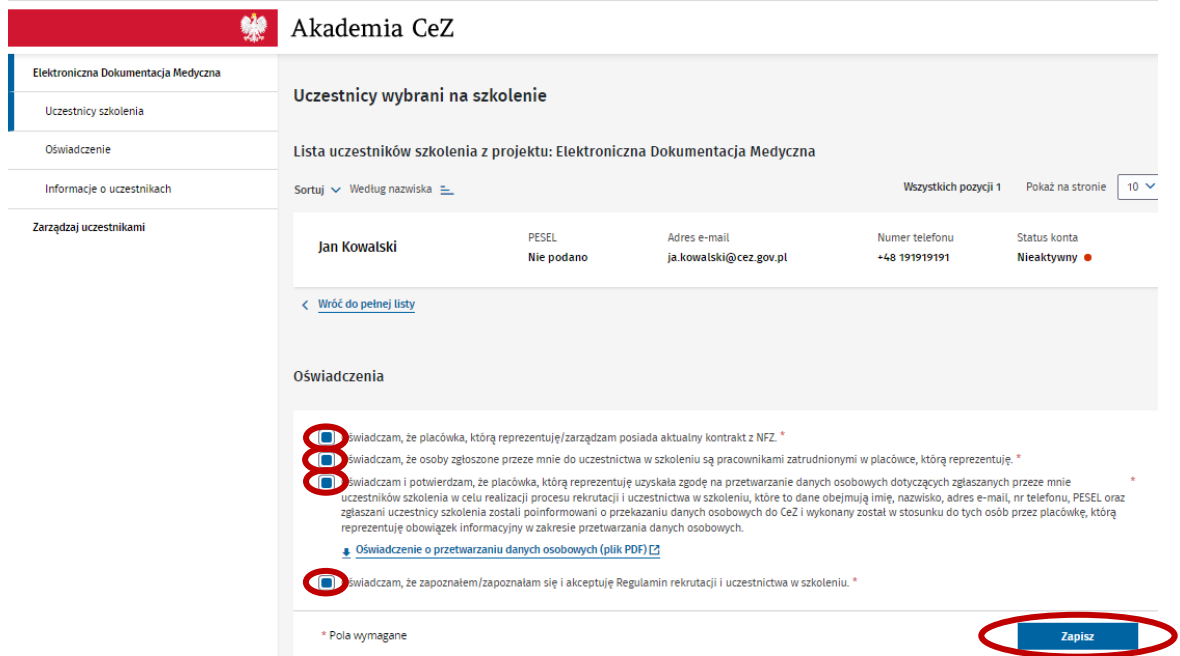

- 9.5. Na koniec system potwierdzi zgłoszenie Uczestników na szkolenie. Do Uczestników, którzy nie posiadają konta na Platformie rejestracyjnej Akademii CeZ, zostanie wysłana wiadomości z linkiem aktywacyjnym oraz linkiem do samodzielnego ustawienia hasła do konta.
- 9.6. W przypadku szkoleń dedykowanych dla Szpitali, Uczestników należy zgłosić najpóźniej na 14 dni przed terminem szkolenia. W przypadku konieczności dodania kolejnych Uczestników do szkolenia dedykowanego, do którego zostali już dodani Uczestnicy, funkcja zapisywania Uczestników jest dostępna najpóźniej do 1 dnia przed terminem szkolenia.

#### <span id="page-19-0"></span>**10. Oświadczenie**

10.1. Po ukończeniu szkolenia przez co najmniej jednego Uczestnika w zakładce "Oświadczenie" pojawi się możliwość załączenia oświadczenia Szpitala POZ-u i AOS-u o zastosowaniu w praktyce wiedzy zdobytej podczas szkolenia.

**20** Z 32

Centrum e-Zdrowia tel.: +48 22 597-09-27 ul. Stanisława Dubois 5A fax: +48 22 597-09-37 NIP: 5251575309 00-184 Warszawa biuro@cez.gov.pl | www.cez.gov.pl REGON: 001377706

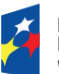

Rzeczpospolita Polska

Unia Europejska Europejski Fundusz Społeczny

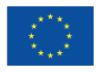

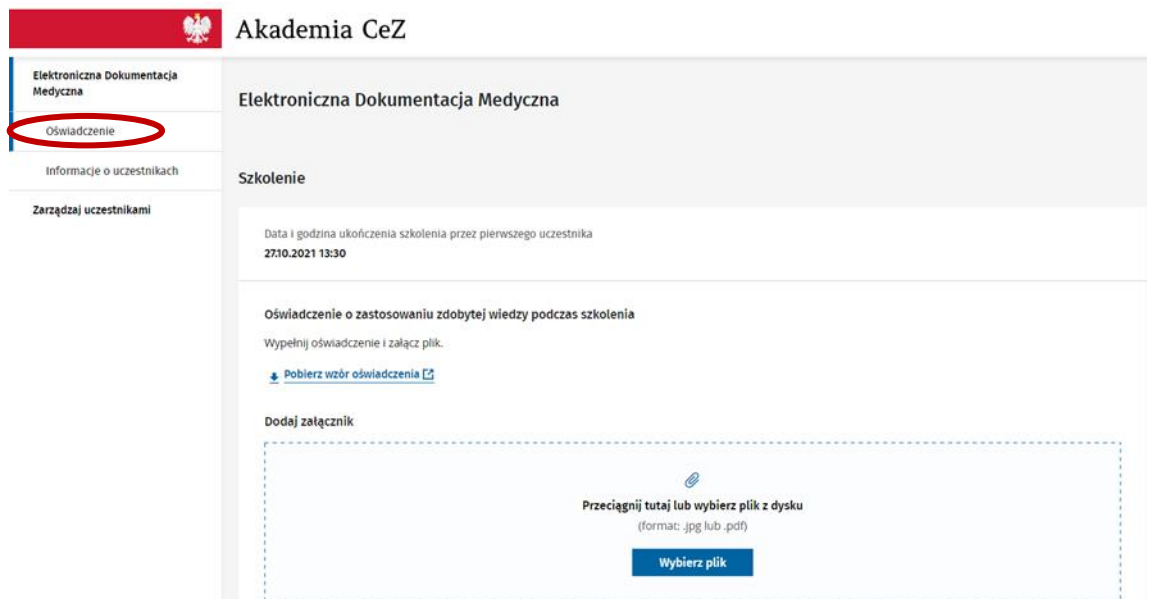

10.2. Wzór oświadczenia jest dostępny do pobrania w zakładce "Oświadczenie". Aby pobrać wzór należy wybrać przycisk "Pobierz wzór oświadczenia".

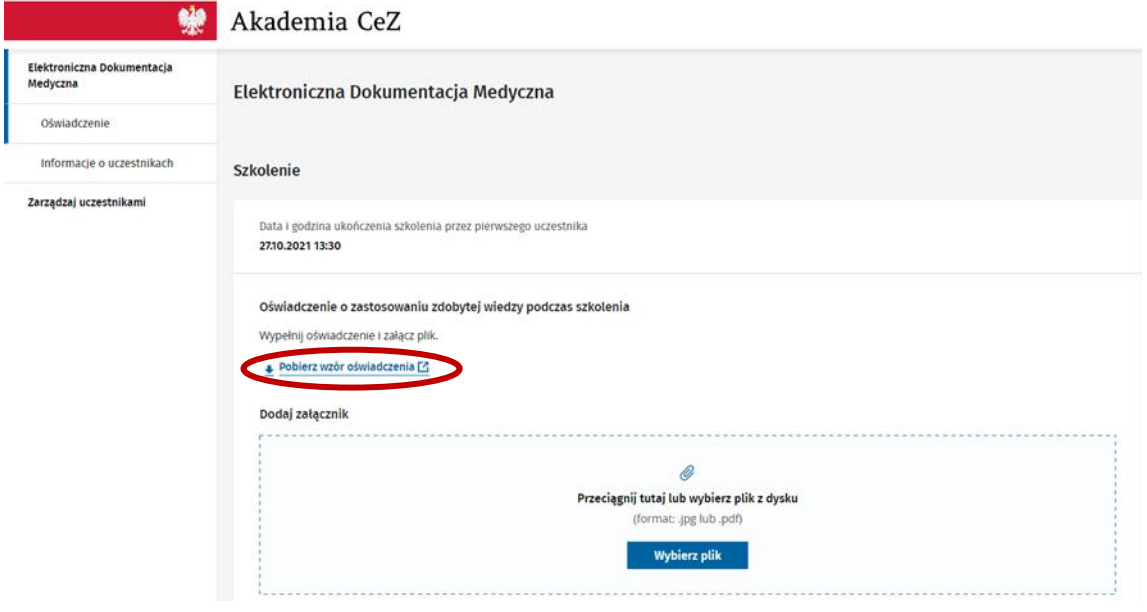

10.3. Aby załączyć oświadczenia należy wybrać przycisk "Wybierz plik" i wybrać odpowiedni plik z komputera.

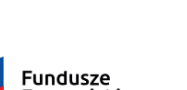

Centrum e-Zdrowia tel.: +48 22 597-09-27 ul. Stanisława Dubois 5A fax: +48 22 597-09-37 MIP: 5251575309<br>19-184 Warszawa fax: http://en.com/greez.gov.pl | www.cez.gov.pl REGON: 001377706 biuro@cez.gov.pl | www.cez.gov.pl

**21** Z 32

Unia Europejska Europejski Fundusz Społeczny

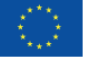

**Europejskie<br>Europejskie**<br>Wiedza Edukacja Rozwój

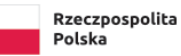

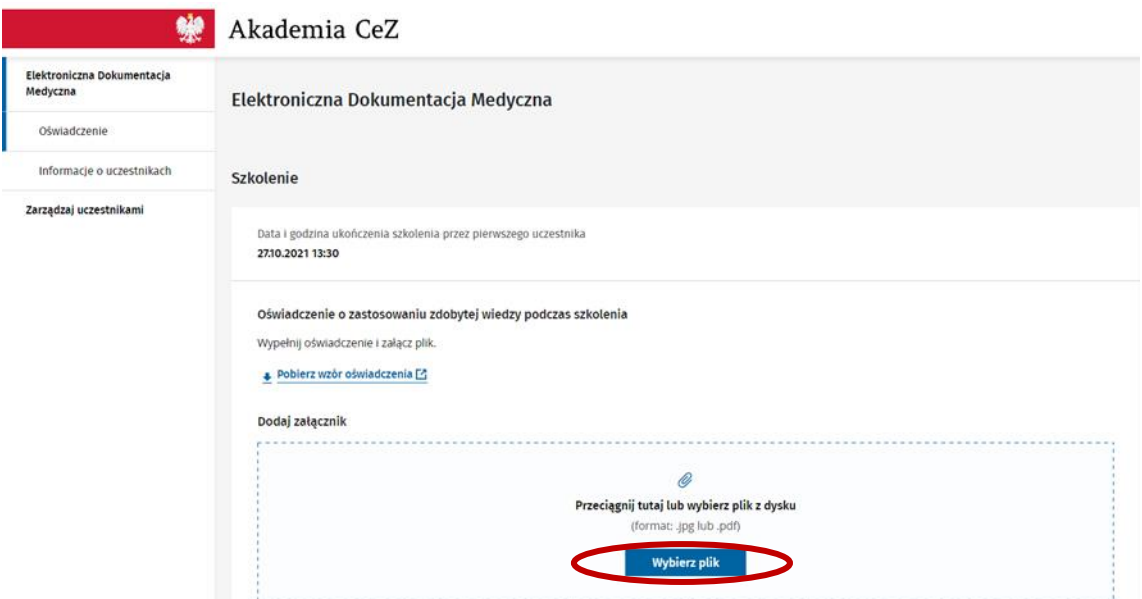

10.4. Po wybraniu odpowiedniego pliku należy wybrać przycisk "Wyślij".

 $\sim$   $-$ 

.<br>Австр  $\sim$ 

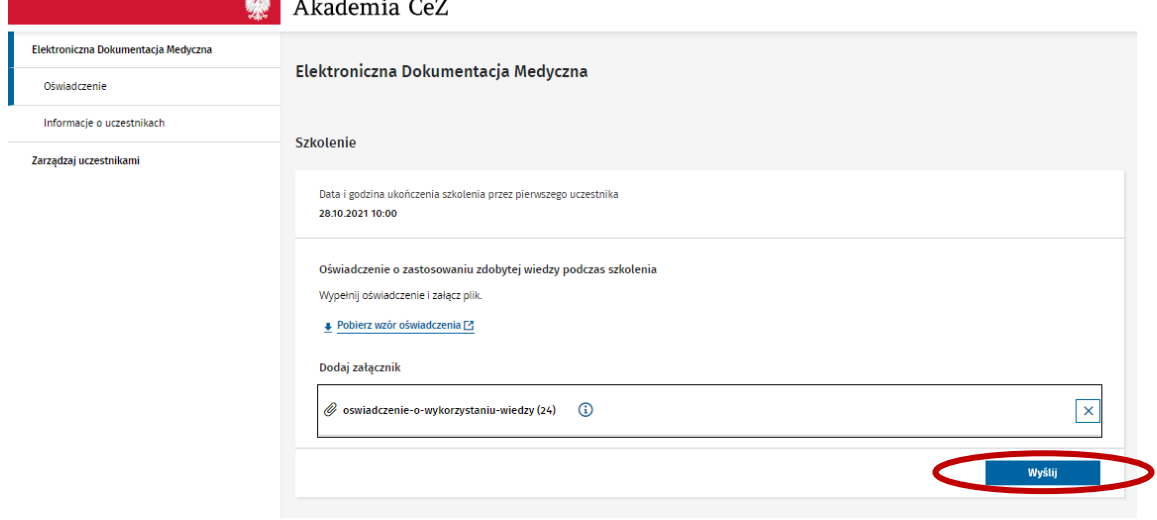

- 10.5. Po poprawnym wysłaniu oświadczenia system wyświetli komunikat informujący o konieczności weryfikacji oświadczenia przez Administratora. Czas weryfikacji wynosi do 72 h.
- 10.6. Jeżeli Administrator zaakceptuje oświadczenie w zakładce "Oświadczenia" będzie widniał komunikat o akceptacji oświadczenia. Jeżeli oświadczenie nie zostanie zaakceptowane system wyświetli komunikat o konieczności poprawy i ponownego podłączenia oświadczenia. Aby ponownie podłączyć oświadczenie należy postępować zgodnie z punktem 10.3 – 10.4.

Centrum e-Zdrowia<br>
ul. Stanisława Dubois 5A fax: +48 22 597-09-37

ul. Stanisława Dubois 5A fax: +48 22 597-09-37 MIP: 5251575309<br>19-184 Warszawa fax: http://en.com/greez.gov.pl | www.cez.gov.pl REGON: 001377706 biuro@cez.gov.pl | www.cez.gov.pl

**22** Z 32

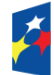

Rzeczpospolita Polska

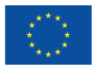

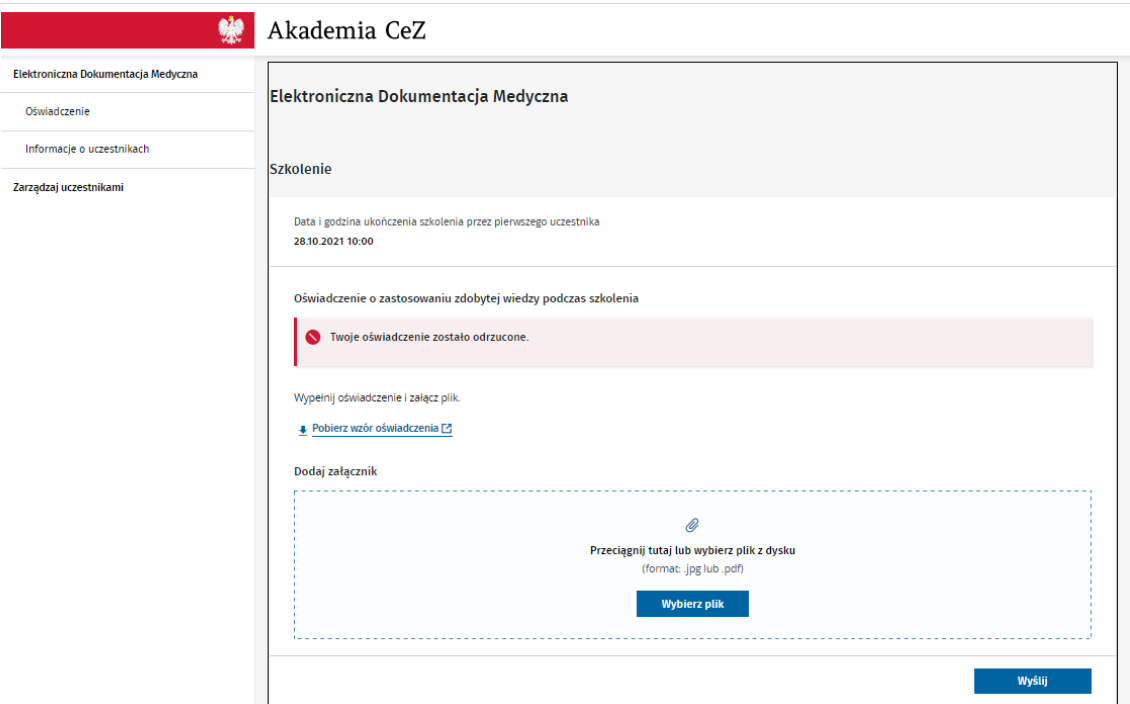

10.7. Po akceptacji oświadczenia nie będzie możliwe ponowne jego załączenie.

#### <span id="page-22-0"></span>**11. Informacje o Uczestnikach szkoleń**

11.1. W zakładce "Informacje o uczestnikach szkoleń" możliwe jest sprawdzenie informacji o zgłoszonych przez Podmiot Uczestnikach. Oprócz danych podstawowych takich jak: imię, nazwisko, PESEL, nr telefonu czy adres e-mail sprawdzić będzie można dane takie jak: wybrana data szkolenia (jeżeli Uczestnik nie dokonał jeszcze wyboru te pole będzie puste), uzupełnienie formularza rejestracyjnego, obecności na szkoleniu, uzupełnienie dokumentacji poszkoleniowej, status konta, forma szkolenia oraz informacja czy Uczestnik otrzymał certyfikat szkolenia.

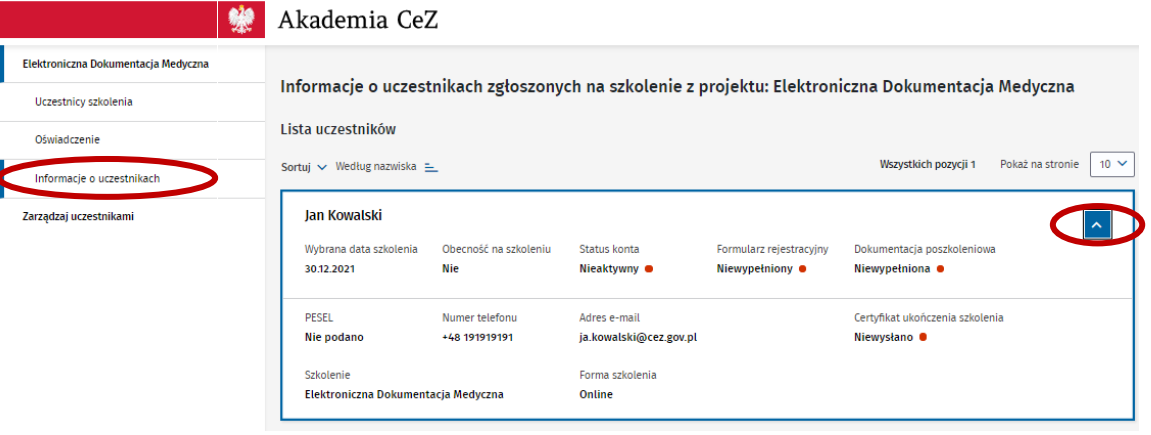

Centrum e-Zdrowia tel.: +48 22 597-09-27 ul. Stanisława Dubois 5A fax: +48 22 597-09-37 MIP: 5251575309<br>19-184 Warszawa fax: http://en.com/greez.gov.pl | www.cez.gov.pl REGON: 001377706 biuro@cez.gov.pl | www.cez.gov.pl

Fundusze Europejskie wiedza Edukacja Rozwój Rzeczpospolita Polska

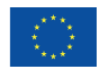

# <span id="page-23-0"></span>**II. Rejestracja i obsługa konta Uczestnika szkolenia**

#### <span id="page-23-1"></span>**1. Aktywacja konta i ustawienie hasła**

1.1 Na adres e-mail podany przez pracodawcę system wyśle do zgłoszonego Uczestnika e-mail z linkiem do aktywacji konta oraz linkiem do samodzielnego ustawienia hasła do konta. Należy najpierw aktywować konto, a następnie ustawić hasło. Aby ustawić hasło należy postępować zgodnie z instrukcją, która wyświetli się na ekranie. Po wykonaniu powyższych czynności należy zalogować się na konto.

# <span id="page-23-2"></span>**2. Reset hasła do konta**

2.1. Aby zresetować hasło do konta należy wejść na stronę [https://akademiaedm.cez.gov.pl](https://akademiaedm.cez.gov.pl/) i wybrać przycisk "Nie pamiętasz hasła? Odzyskaj je".

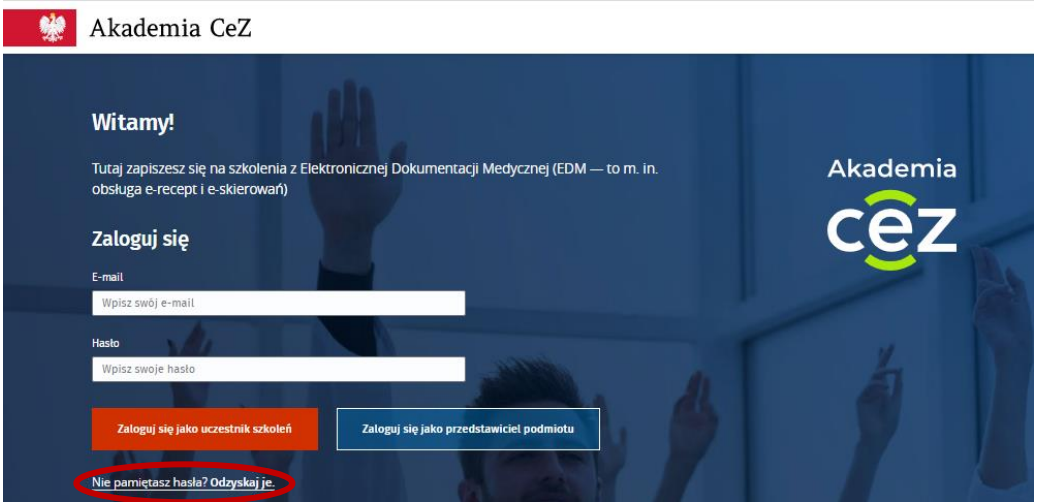

2.2. Kolejno należy wprowadzić adres e-mail na jaki zostało założone konto i wybrać przycisk "Odzyskaj hasło jako uczestnik".

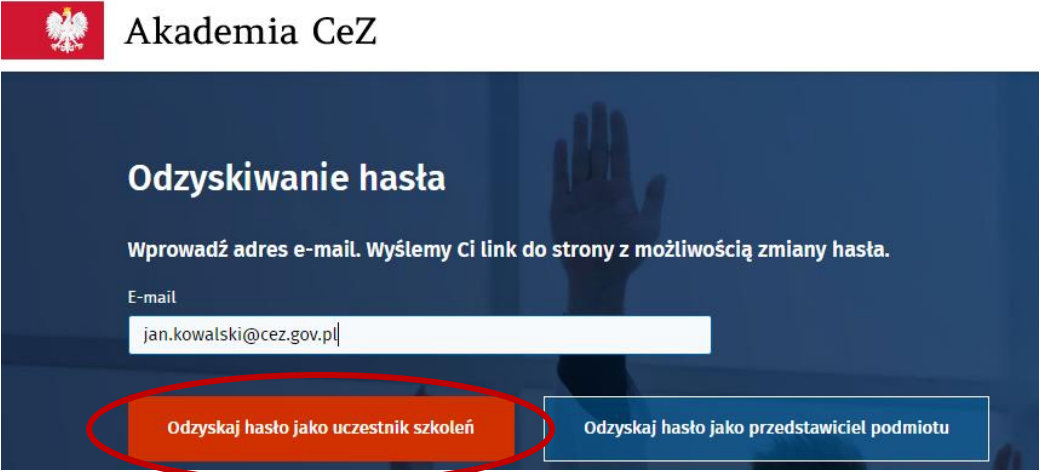

Centrum e-Zdrowia tel.: +48 22 597-09-27 ul. Stanisława Dubois 5A fax: +48 22 597-09-37 MIP: 5251575309<br>19-184 Warszawa fax: http://en.com/greez.gov.pl | www.cez.gov.pl REGON: 001377706 biuro@cez.gov.pl | www.cez.gov.pl

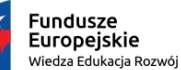

Rzeczpospolita Polska

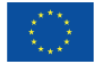

2.3. Na adres e-mail zostanie wysłana wiadomość z linkiem do samodzielnego ustawienia nowego hasła. Należy podstępować zgodnie z instrukcją, która wyświetli się na ekranie oraz zgodnie z pkt I ppkt 2.3 - 2.6.

# <span id="page-24-0"></span>**3. Pierwsze logowanie na konto Uczestnika szkolenia**

3.1. Aby zalogować się na konto na Platformie rejestracyjnej Akademii CeZ należy wejść na stronę [https://akademiaedm.cez.gov.pl](https://akademiaedm.cez.gov.pl/). Kolejno uzupełnić pole "e-mail" i "hasło" oraz wybrać przycisk "Zaloguj się jako uczestnik".

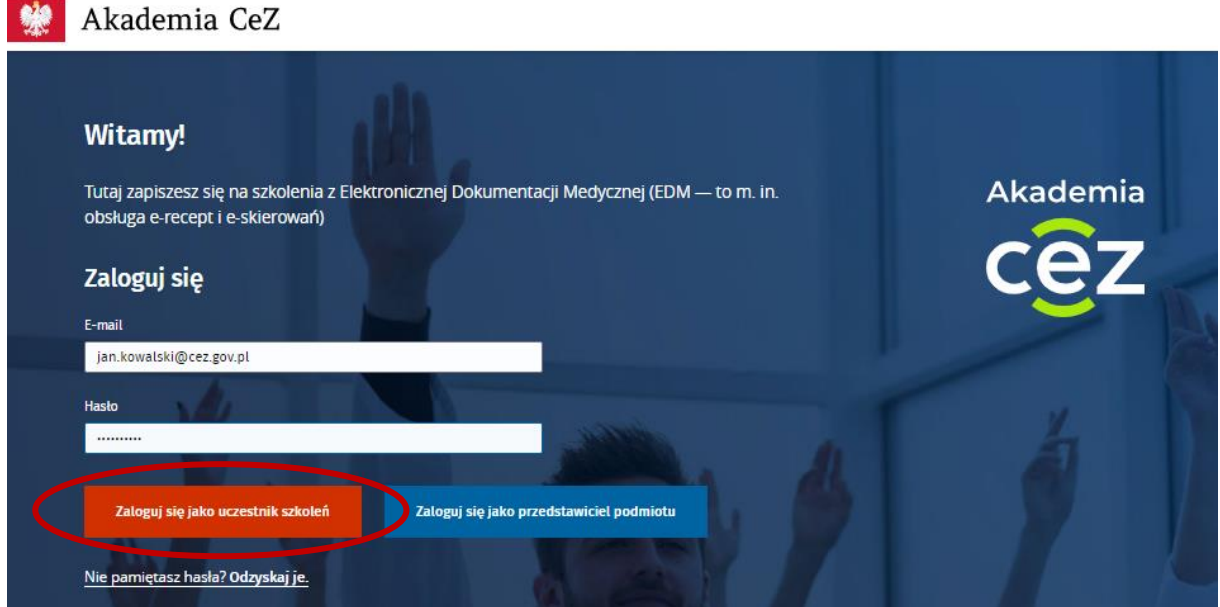

3.2. Po zalogowaniu należy uzupełnić brakujące dane w tym: nr PESEL, jeśli nie został on podany przez pracodawcę, zawód oraz adres zamieszkania i wybrać przycisk "Zapisz".

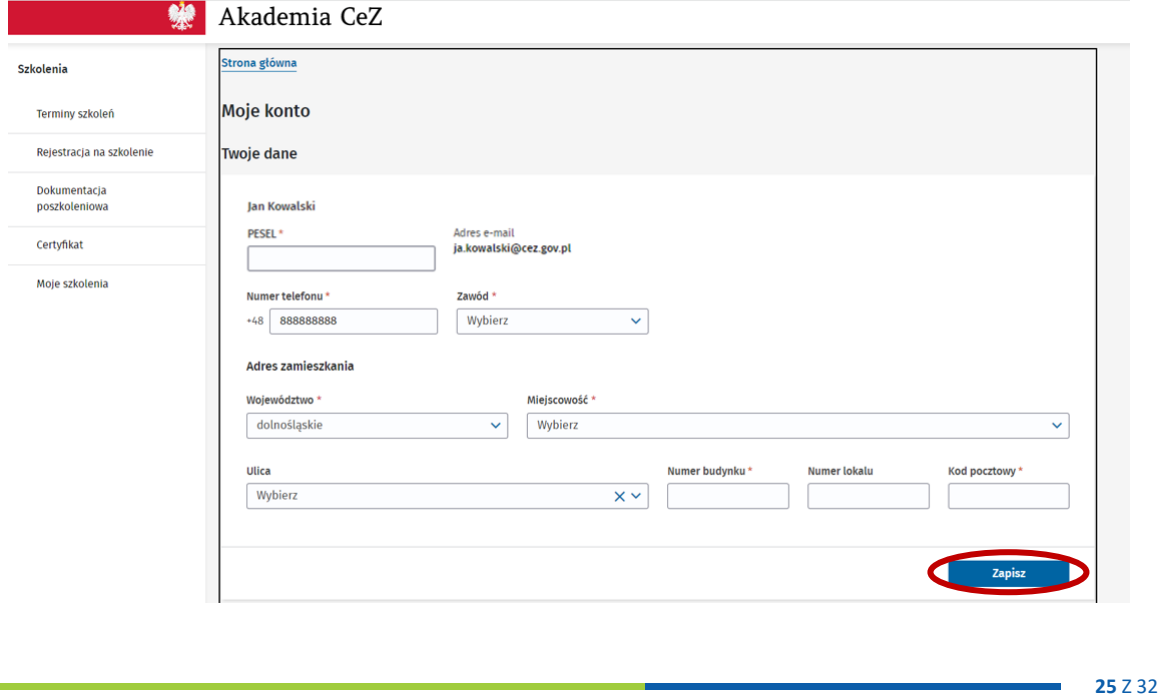

Centrum e-Zdrowia tel.: +48 22 597-09-27 ul. Stanisława Dubois 5A fax: +48 22 597-09-37 MIP: 5251575309<br>19-184 Warszawa fax: http://en.com/greez.gov.pl | www.cez.gov.pl REGON: 001377706 biuro@cez.gov.pl | www.cez.gov.pl

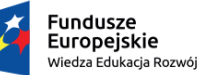

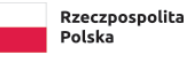

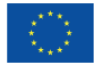

3.3. W momencie wybrania w polu "Zawód" lekarz bądź lekarz dentysta system wyświetli do uzupełnienia pola "Specjalizacja" i "Numer PWZ" (numer prawa wykonywania zawodu).<br>Lakacji Akademia CeZ

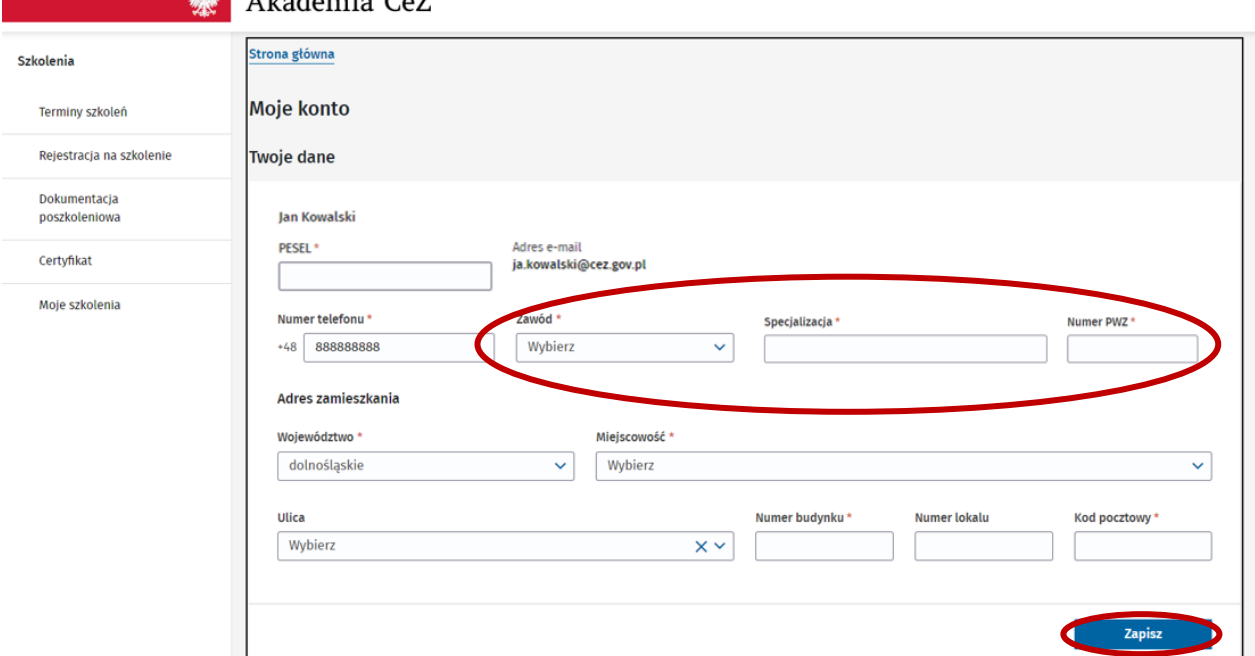

3.4. Po poprawnym wprowadzeniu danych system wyświetli komunikat o poprawnym zapisie danych.

# <span id="page-25-0"></span>**4. Wybór terminu szkolenia przez Uczestników zgłoszonych przez Podmiot – POZ/AOS**

- 4.1. Aby wybrać termin szkolenia należy wybrać zakładkę "Terminy szkoleń".
- 4.2. W zakładce widoczny będzie kafelek z nazwą i rodzajem szkolenia na jakie zgłosił Uczestnika pracodawca.
- 4.3. Aby wybrać termin szkolenia należy wybrać przycisk "Wybierz termin" na widocznym kafelku.

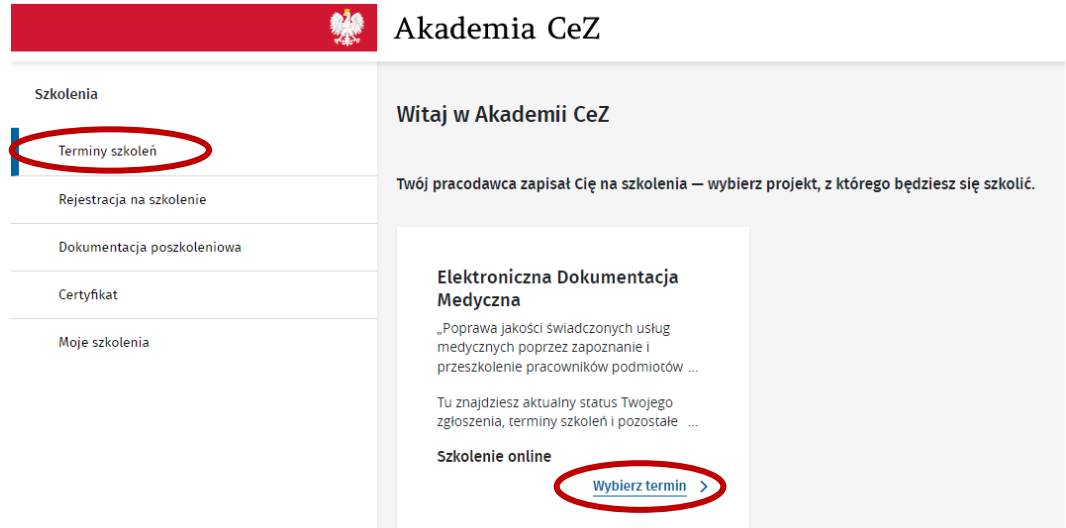

Centrum e-Zdrowia<br>
ul. Stanisława Dubois 5A fax: +48 22 597-09-37 ul. Stanisława Dubois 5A fax: +48 22 597-09-37 MIP: 5251575309<br>19-184 Warszawa fax: http://en.com/greez.gov.pl | www.cez.gov.pl REGON: 001377706 biuro@cez.gov.pl | www.cez.gov.pl

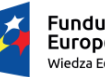

Fundusze Europejskie wiedza Edukacja Rozwój

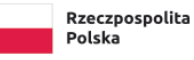

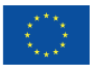

- 4.4. Następnie należy wybrać termin szkolenia z dostępnej listy szkoleń. Informacje jakie widnieją przy wyborze terminu szkolenia to: nazwa szkolenia, rodzaj szkolenia, liczba dostępnych miejsc oraz data i godzina szkolenia.
- 4.5. Dostępna lista szkoleń pokazuje terminy na szkolenia online z jednodniowym wyprzedzeniem, a terminy szkoleń stacjonarnych z 7 dniowym wyprzedzeniem.
- 4.6. Aby wybrać termin szkolenia należy wybrać przycisk "Wybierz" przy wybranym przez siebie terminie.

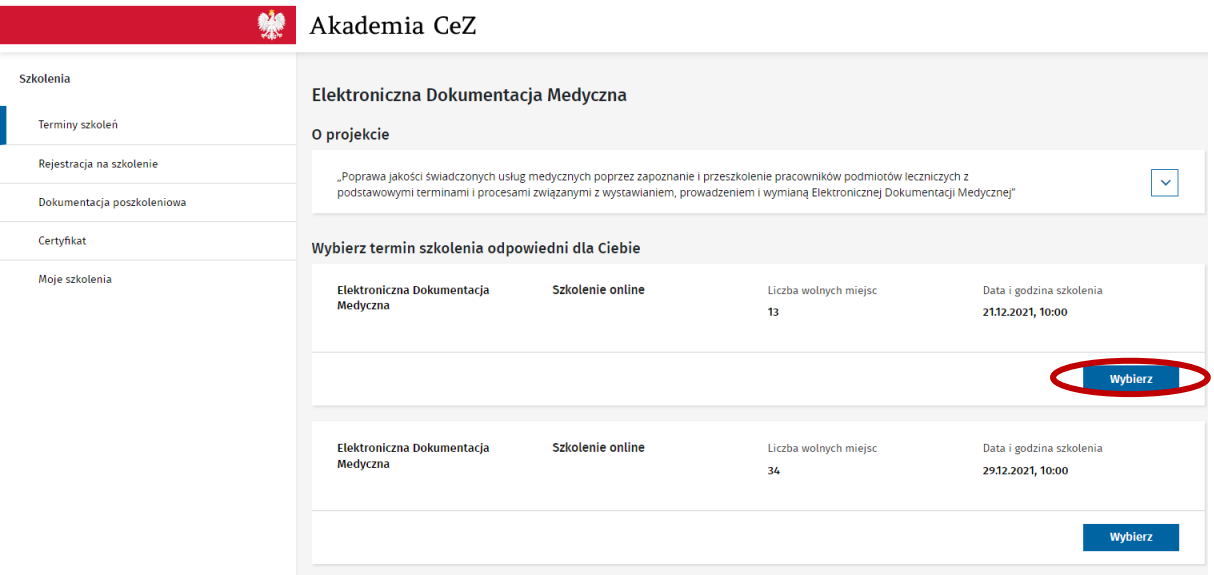

4.7. Po wyborze terminu szkolenia system wyświetli komunikat o poprawnym zapisie na szkolenie.

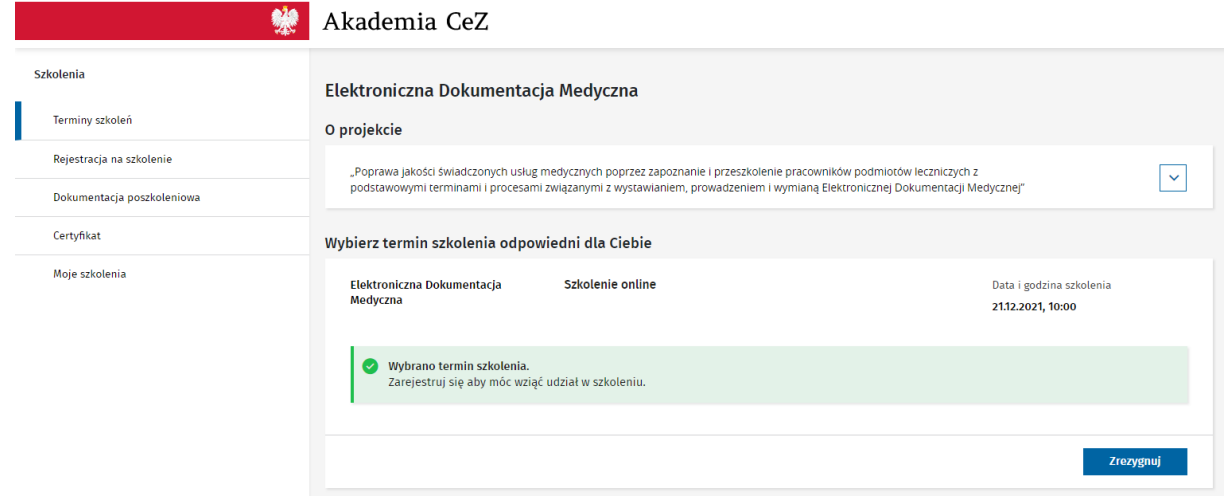

- <span id="page-26-0"></span>**5. Wybór terminu szkolenia przez Uczestników zgłoszonych przez Podmiot - Szpital**
- 5.1. W zależności od rodzaju szkolenia na jakie pracodawca zgłosi Uczestnika występują dwie ścieżki wyboru terminu szkolenia.

Centrum e-Zdrowia tel.: +48 22 597-09-27

ul. Stanisława Dubois 5A fax: +48 22 597-09-37 MIP: 5251575309<br>19-184 Warszawa fax: http://en.com/greez.gov.pl | www.cez.gov.pl REGON: 001377706 biuro@cez.gov.pl | www.cez.gov.pl

Europejskie 

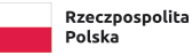

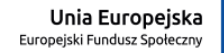

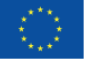

- 5.1.1. W przypadku, kiedy pracodawca zgłosi Uczestnika na szkolenie online otwarte, Uczestnik wybiera termin zgodnie z pkt II ppkt 4.
- 5.1.2. Jeżeli pracodawca zgłosi Uczestnika na szkolenie stacjonarne lub dedykowane online Uczestnik nie ma możliwości wyboru terminu szkolenia. Termin szkolenia jest ustalany bezpośrednio z pracodawcą. Termin ten jest widoczny w zakładce "Terminy szkoleń".

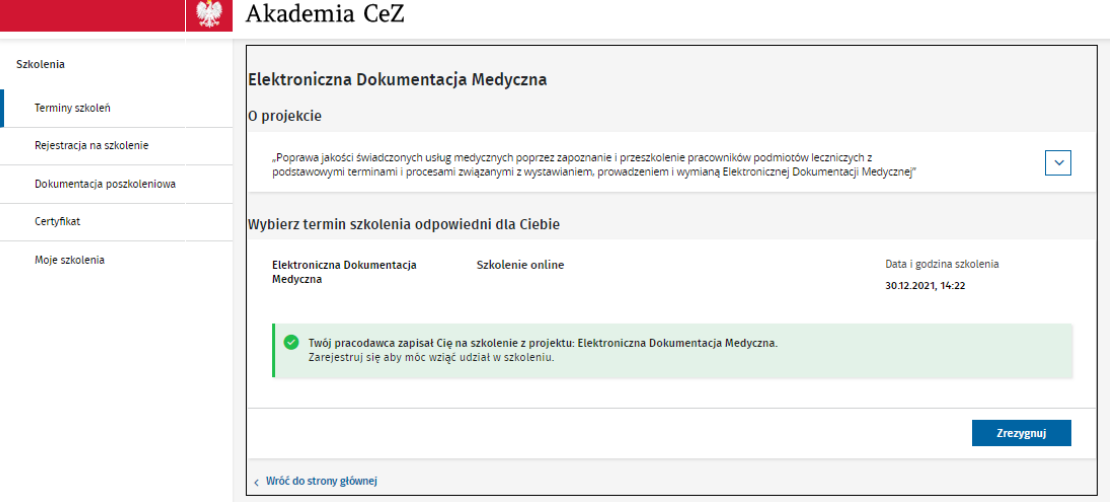

#### <span id="page-27-0"></span>**6. Rezygnacja lub zmiana terminu szkolenia**

- 6.1. Aby zrezygnować lub zmienić termin szkolenia należy wybrać zakładkę "Terminy szkoleń".
- 6.2. Rezygnacji ze szkolenia można dokonać maksymalnie na dzień przed szkoleniem w przypadku szkoleń online oraz maksymalnie na 7 dni przed szkoleniem w przypadku szkoleń stacjonarnych.
- 6.3. W zakładce widoczny będzie kafelek z nazwą, rodzajem oraz terminem szkolenia.
- 6.4. Aby zrezygnować ze szkolenia należy wybrać przycisk "Zobacz" na widocznym kafelku.

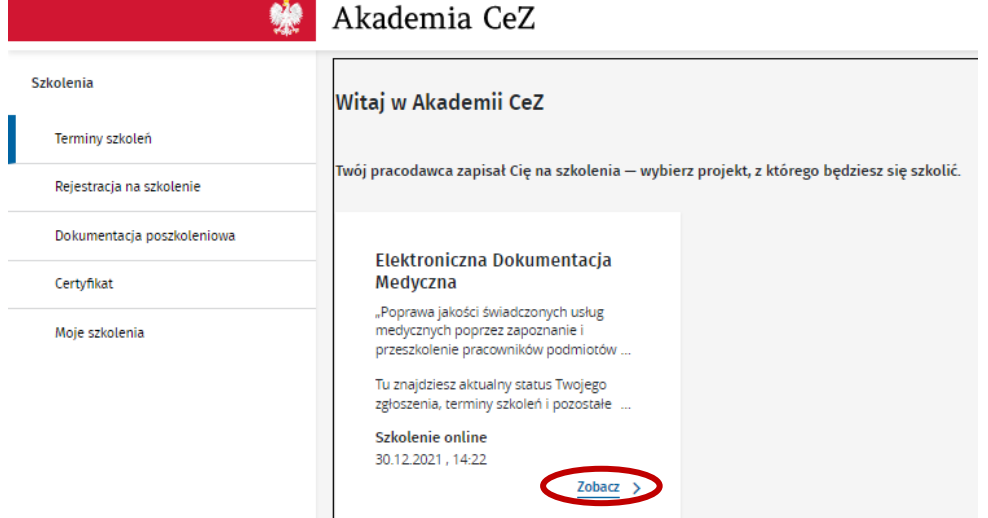

Centrum e-Zdrowia tel.: +48 22 597-09-27 ul. Stanisława Dubois 5A fax: +48 22 597-09-37 NIP: 5251575309 00-184 Warszawa biuro@cez.gov.pl | www.cez.gov.pl REGON: 001377706

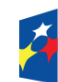

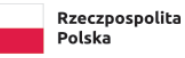

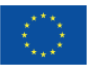

6.5. W następnym kroku należy wybrać przycisk "Zrezygnuj".

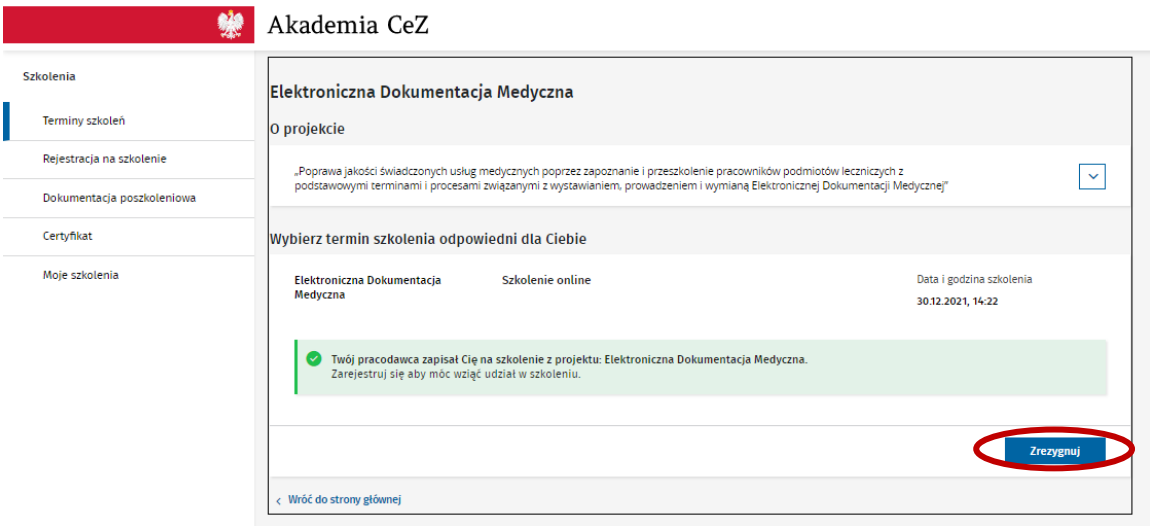

- 6.6. System wyświetli komunikat o rezygnacji ze szkolenia. Na adres e-mail zostanie wysłana wiadomość z potwierdzeniem rezygnacji ze szkolenia.
- 6.7. Aby wybrać nowy termin szkolenia należy postępować zgodnie z pkt II ppkt 4.

# <span id="page-28-0"></span>**7. Rejestracja na szkolenie**

7.1. Aby wypełnić formularz rejestracyjny na szkolenie należy wybrać zakładkę "Rejestracja na szkolenie", a następnie wybrać przycisk "Zarejestruj się".

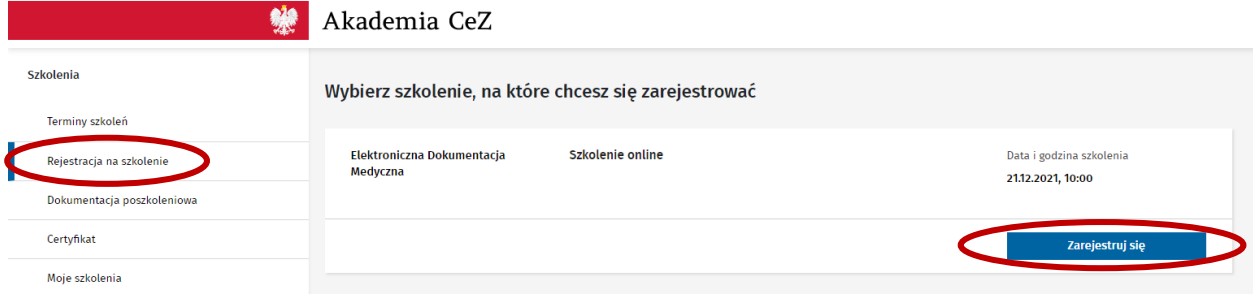

- 7.2. Rejestracji można dokonać maksymalnie na 1 dzień przed szkoleniem. Jeżeli rejestracja nie zostanie dokonana w tym terminie Uczestnik nie będzie mógł wziąć udziału w szkoleniu.
- 7.3. W kroku 1 należy uzupełnić niezbędne dane zgodnie z instrukcją i wybrać przycisk "Następny krok".
- 7.4. W kroku 2 należy uzupełnić test kompetencji odpowiadając na 10 pytań jednokrotnego wyboru i wybrać przycisk "Następny krok".
- 7.5. W kroku 3 należy potwierdzić niezbędne oświadczenia i wybrać przycisk "Następny krok".
- 7.6. Krok 4 to podsumowanie rejestracji. Jeżeli wprowadzone informacje są poprawne należy wybrać przycisk "Wyślij". Jeżeli wystąpi potrzeba zmiany informacji należy wybrać przycisk "Poprzedni krok".

Centrum e-Zdrowia tel.: +48 22 597-09-27 ul. Stanisława Dubois 5A fax: +48 22 597-09-37 NIP: 5251575309 00-184 Warszawa biuro@cez.gov.pl | www.cez.gov.pl REGON: 001377706

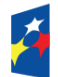

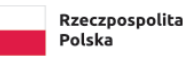

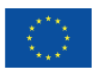

7.7. Po wysłaniu formularza rejestracyjnego system pokaże komunikat o poprawnej rejestracji, a na adres e-mail zostanie wysłane potwierdzenie wypełnienia formularza rejestracyjnego.

### <span id="page-29-0"></span>**8. Nieobecność na szkoleniu**

- 8.1. Jeżeli Uczestnik zarejestrował się na szkolenie, ale nie był na nim obecny i chciałby wybrać inny termin szkolenia zobowiązany jest potwierdzić swoją nieobecność.
- 8.2. Potwierdzenie nieobecności będzie możliwe po 2 dniach kalendarzowych liczonych od dnia następnego w którym odbyło się szkolenie, na które Uczestnik był zarejestrowany.
- 8.3. Aby potwierdzić nieobecność na szkoleniu należy wybrać zakładkę "Terminy szkoleń".
- 8.4. W zakładce widoczny będzie kafelek z nazwą, rodzajem oraz terminem szkolenia.
- 8.5. Aby potwierdzić nieobecność na szkoleniu należy wybrać przycisk "Zobacz" na widocznym kafelku.

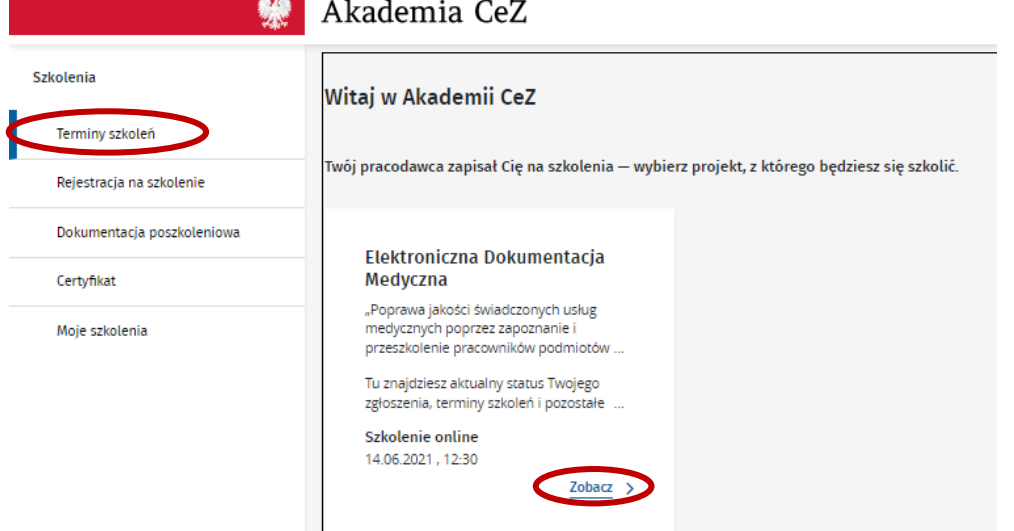

8.6. W następnym kroku należy wybrać przycisk "Potwierdź nieobecność".

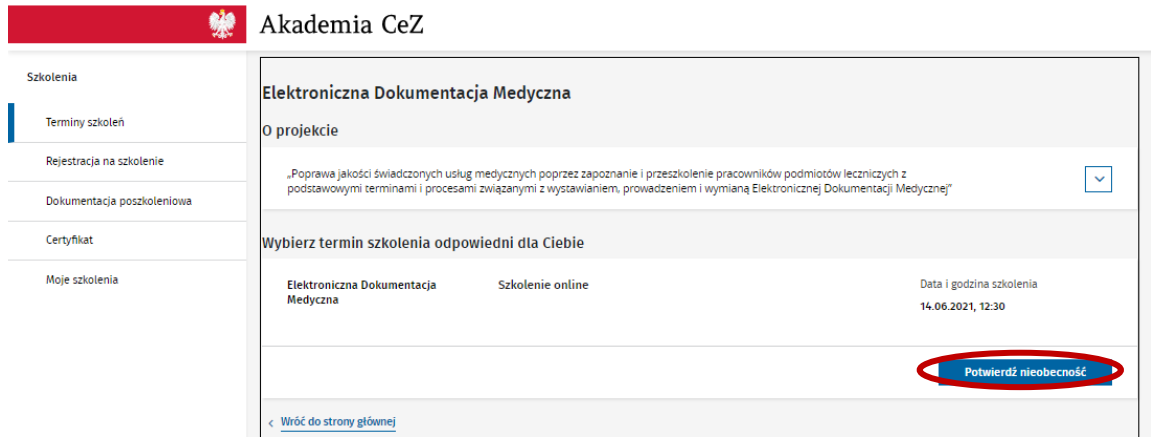

- 8.7. System wyświetli komunikat o potwierdzeniu nieobecności na szkoleniu.
- 8.8. Aby wybrać nowy termin szkolenia należy postępować zgodnie z pkt II ppkt 4.

Centrum e-Zdrowia tel.: +48 22 597-09-27

ul. Stanisława Dubois 5A fax: +48 22 597-09-37 NIP: 5251575309 00-184 Warszawa biuro@cez.gov.pl | www.cez.gov.pl REGON: 001377706

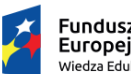

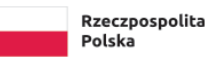

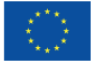

### <span id="page-30-0"></span>**9. Wypełnienie dokumentacji poszkoleniowej**

9.1 Aby wypełnić dokumentację poszkoleniową należy wybrać zakładkę "Dokumentacja poszkoleniowa" i wybrać przycisk "Wypełnij dokumentację poszkoleniową".

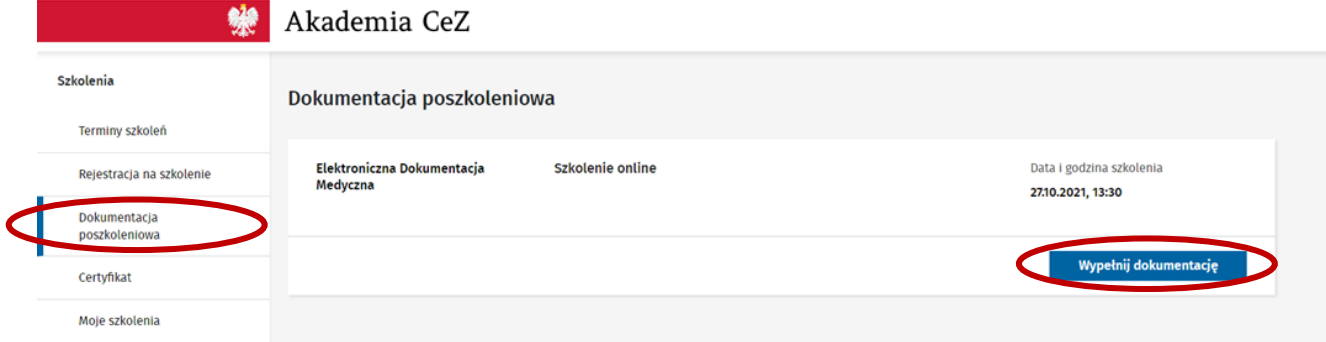

- 9.2 Wypełnienie dokumentacji poszkoleniowej będzie możliwe najwcześniej po 2h od rozpoczęcia szkolenia. Czas na wypełnienie dokumentacji poszkoleniowej to 2 dni kalendarzowe liczone od dnia następującego po dniu, w którym odbyło się szkolenie.
- 9.3 W kroku 1 należy uzupełnić test kompetencji odpowiadając na 10 pytań jednokrotnego wyboru i wybrać przycisk "Następny krok".
- 9.4 W kroku 2 należy uzupełnić ankietę ewaluacyjną. Ankieta składa się z 6 pytań: 5 zamkniętych jednokrotnego wyboru oraz 1 otwartego. Pytanie otwarte jest nieobowiązkowe. Po uzupełnieniu ankiety należy wybrać przycisk "Następny krok".
- 9.5 W kroku 3 należy potwierdzić niezbędne oświadczenia i wybrać przycisk "Następny krok".
- 9.6 Krok 4 to podsumowanie wypełnionej dokumentacji. Jeżeli wprowadzone informację są poprawne należy wybrać przycisk "Wyślij". Jeżeli wystąpi potrzeba zmiany informacji należy wybrać przycisk "Poprzedni krok".
- 9.7 Po wysłaniu dokumentacji poszkoleniowej system pokaże komunikat o poprawnym przesłaniu dokumentacji, a na adres e-mail zostanie wysłane potwierdzenie wypełnienia dokumentacji poszkoleniowej.

#### <span id="page-30-1"></span>**10. Certyfikat ukończenia szkolenia**

10.1. Aby pobrać certyfikat ukończenia szkolenia należy wybrać zakładkę "Certyfikat", a następnie wybrać przycisk "Pobierz".

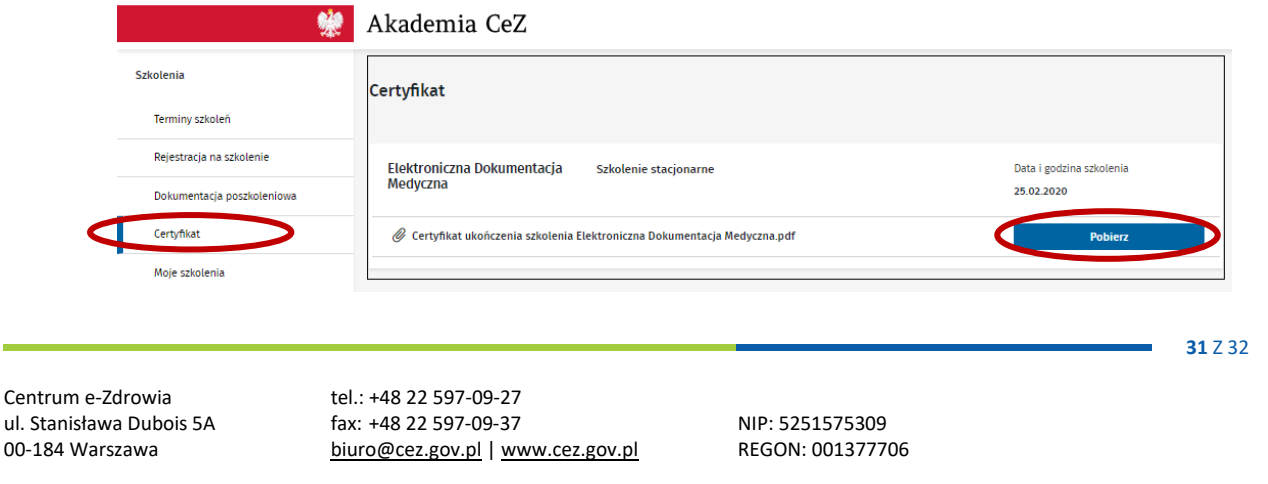

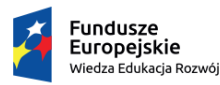

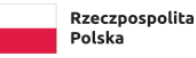

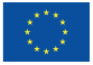

- 10.2. Certyfikat zostanie pobrany i otworzy się w nowej karcie przeglądarki internetowej.
- 10.3. Certyfikat jest możliwy do pobrania po dokonaniu wszelkich formalności ze strony zarówno Uczestnika szkolenia, jak i Przedstawiciela Podmiotu. Certyfikat będzie widoczny do pobrania po uzupełnieniu dokumentacji poszkoleniowej przez Uczestnika oraz po przesłaniu przez Przedstawiciela Podmiotu obowiązkowego oświadczenia o zastosowaniu zdobytej wiedzy podczas szkolenia w praktyce.
- 10.4. Po dokonaniu wszelkich formalności przez wszystkie strony certyfikat zostanie również wysłany na adres e-mail Uczestnika.

#### <span id="page-31-0"></span>**11. Informacja o szkoleniach**

11.1. Aby zobaczyć informację o odbytych szkoleniach należy wybrać zakładkę "Moje szkolenia".

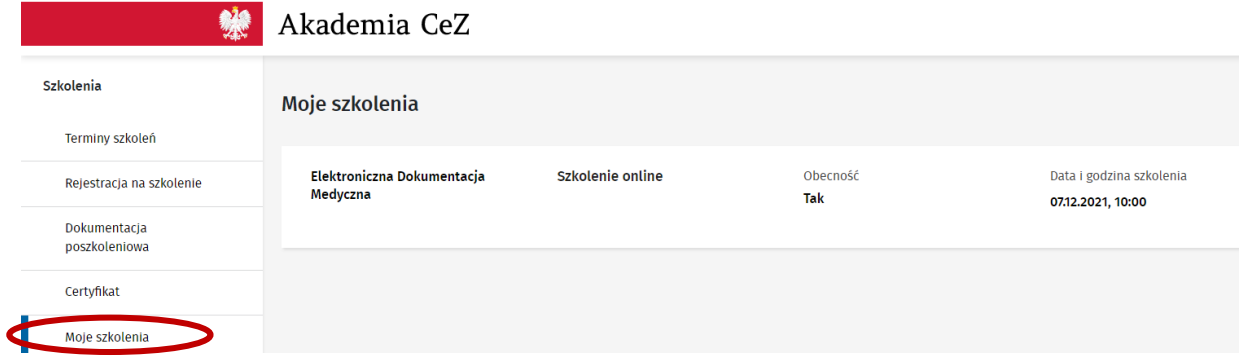

11.2. W zakładce będą widoczne informacje o odbytych szkoleniach w tym: nazwa szkolenia, rodzaj szkolenia, informacja o obecności oraz data i godzina szkolenia.

Centrum e-Zdrowia tel.: +48 22 597-09-27

ul. Stanisława Dubois 5A fax: +48 22 597-09-37 NIP: 5251575309 00-184 Warszawa biuro@cez.gov.pl | www.cez.gov.pl REGON: 001377706

**32** Z 32

Unia Europejska Europejski Fundusz Społeczny

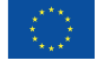

Fundusze **Europeiskie** .<br>Wiedza Edukacja Rozwój

Rzeczpospolita Polska